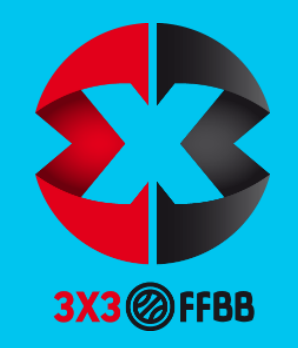

# TUTORIEL EVENT MAKER FIBA 3X3

*Pôle 3x3 FFBB [3x3@ffbb.com](mailto:3x3@ffbb.com) Décembre 2023*

### INTRODUCTION

L'Event Maker est un logiciel informatique créé par la FIBA pour :

- Promouvoir la pratique du 3x3
- Promouvoir chaque tournoi
- Faciliter les inscriptions
- Gérer la totalité du tournoi (planning, table de marque, éditer les informations, les résultats, etc.)
- **Être utilisé gratuitement comme table de marque (phase 5.7)**
- Attribuer des points à chaque participant et ainsi établir un classement (mondial, national, par sexe, par âge) des joueuses et des joueurs

L'étape préalable à l'utilisation de l'Event Maker est l'homologation de votre tournoi par la FFBB. La création de votre **tournoi sur l'Event Maker ne vous dispense en aucun cas de son homologation. L'homologation de votre Open 3x3 se fait sur le lien suivant [https://3x3ffbb.com](https://3x3ffbb.com/).**

**Vous pouvez suivre le tutoriel ci-dessous pour homologuer votre tournoi Open Start / Open Plus Access :**

**[TUTORIEL HOMOLOGATION EN LIGNE](http://www.ffbb.com/sites/default/files/homologation_tournois3x3/tutoriel_dhomologation_en_ligne_pour_club_comite_ligue.pdf)**

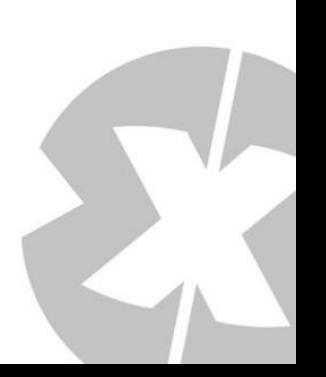

### SOMMAIRE

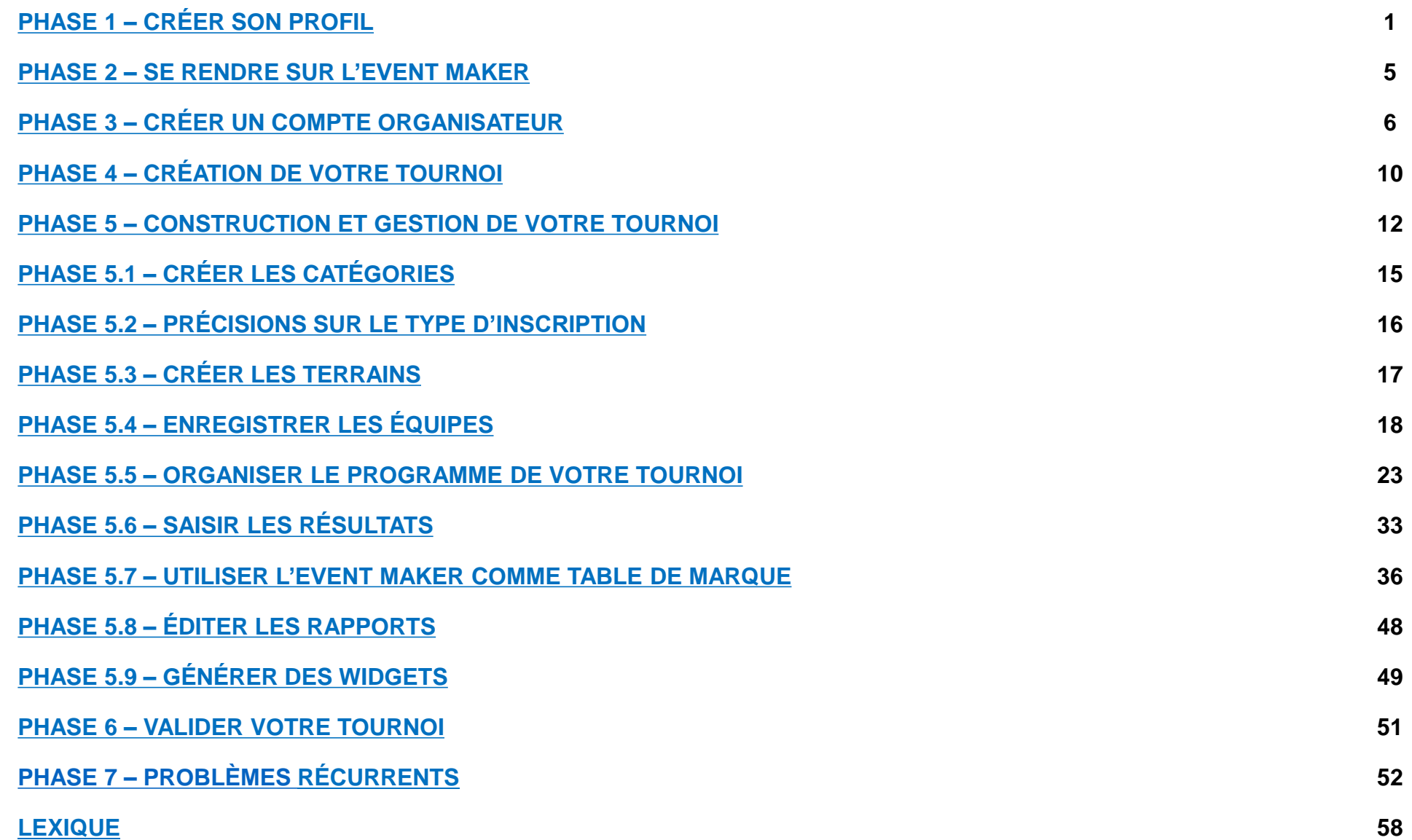

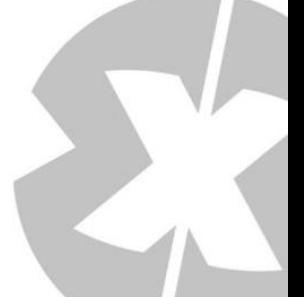

<span id="page-3-0"></span>La première démarche est de créer son profil. Rendez vous sur le site suivant : **[https://play.fiba3x3.com](https://play.fiba3x3.com/)**

Vous pouvez choisir le langage du site :

Se connecter à play.fiba3x3.com **Erançais** 

Cliquez ensuite sur « Se connecter à play.fiba3x3.com » puis sur « S'inscrire ».

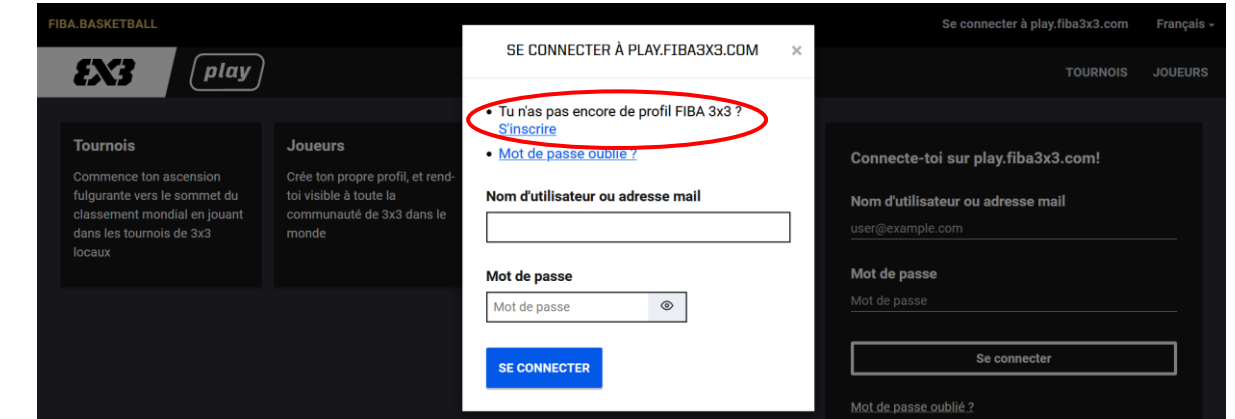

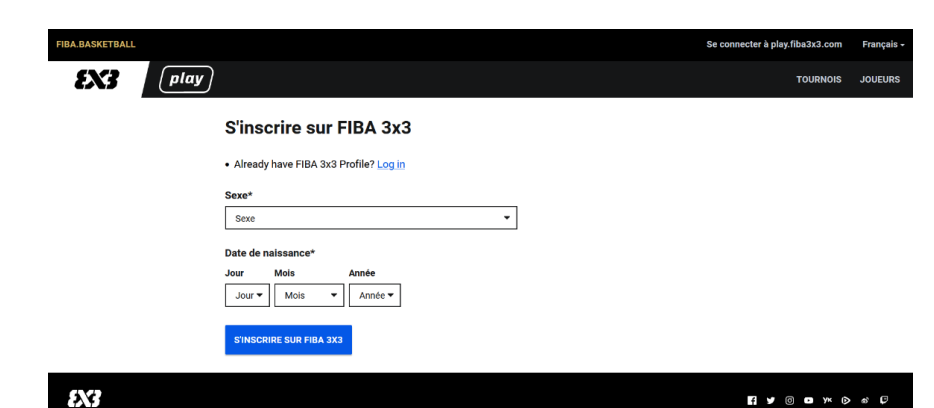

Renseignez votre genre et votre date de naissance à l'aide des flèches.

Le formulaire va ensuite s'ouvrir.

#### Complétez le entièrement en renseignant :

- *Prénom*
- *Nom de famille*
- *Nationalité*
- *Ville*
- *Adresse mail*
- *Numéro de téléphone*
- *Mot de passe*
- *Lisez puis cochez si vous acceptez les conditions et la politique de confidentialité du site.*

**Pour valider votre inscription, cliquez sur**

**k**  $\blacksquare$  **S'INSCRIRE SUR FIBA 3X3 »**.

#### S'inscrire sur FIBA 3x3

#### . Already have FIBA 3x3 Profile? Log in

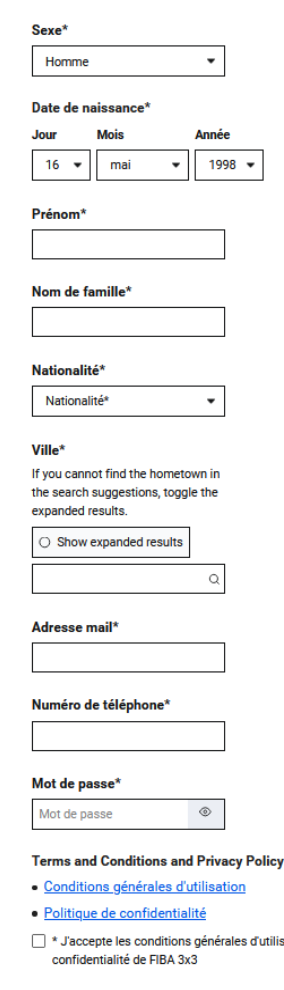

**INSCRIRE SUR FIBA 3X3** 

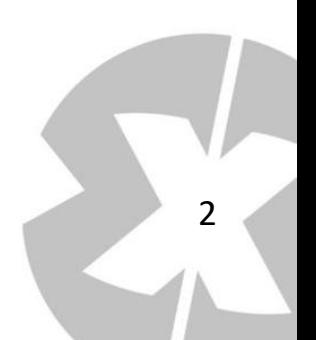

Une fois validé, vous allez recevoir une demande de confirmation sur votre adresse mail (attention, il est possible qu'elle arrive dans les Spams). L'expéditeur de ce mail est **la FIBA 3x3.**

#### Sur ce mail, cliquez sur : **« CLICK HERE TO VERIFY MY EMAIL ADDRESS »**

Consequently, all playing invitations you receive from other 3x3 players will be copied to this email. Further, this email will be shared as your contact information with the 3x3 basketball organisers to whose events you choose to register.

A self-registered and up-to-date FIBA 3x3 profile will ensure that your 3x3 basketball-related information is correct and in your personal control. Hence, in order to complete the profile creation we need you to confirm that you have possession of this email account by clicking the 'verify email' link below.

Note that after creating this new profile it will be possible to merge your past competition history in duplicate profiles to this newly created profile. For more check the FIBA3x3.com help pages.

**CLICK HERE TO VERIFY MY EMAIL ADDRESS** 

#### **Votre profil est désormais activé.**

**Il est valable pour toute votre carrière 3x3. Il ne faut pas en créer d'autres.**

**Sur chaque tournoi, précisez sous quel nom / prénom retrouver votre profil.** 3

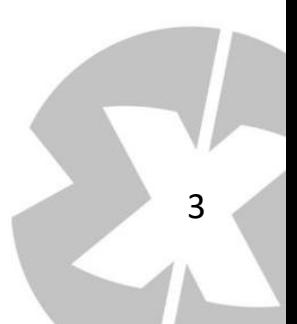

Pour compléter votre profil, connectez-vous à partir de l'onglet « Se connecter à play.fiba3x3.com ».

Une fois connecté, cliquez sur votre Nom puis sélectionnez « Profil».

Vous pourrez ainsi :

- Modifier l'image de votre profil. **Il est important d'ajouter une photo de vous, afin d'être facilement identifiable sur les tournois**
- Modifier la photo de couverture de votre profil

#### Renseignez également votre :

- Taille (en cm)
- Poids (en kg)
- Numéro de téléphone
- Nickname (Surnom), facultatif
- Biographie, facultatif

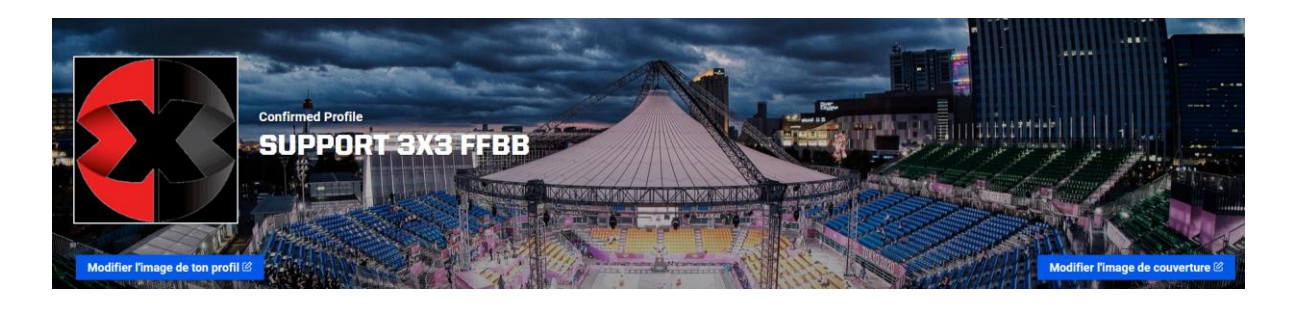

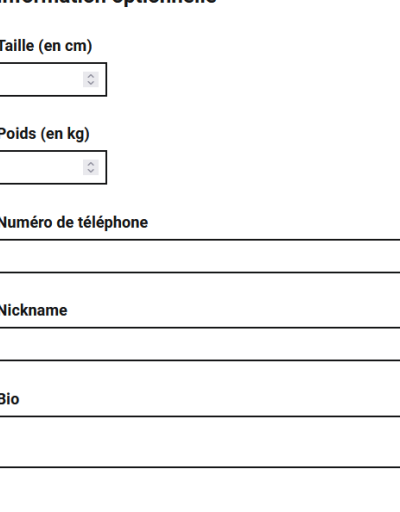

**ANNULER** 

Information ontionnelle

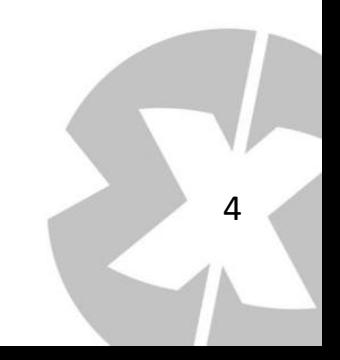

#### <span id="page-7-0"></span>PHASE 2 – SE RENDRE SUR L'EVENT MAKER EN LIGNE

Dans votre barre d'adresse, renseignez l'adresse suivante (ou suivez directement le lien) :

**[https://em.fiba3x3.com](https://em.fiba3x3.com/)**

**Lors de la première utilisation de l'Event Maker, vous devez créer un compte organisateur.**

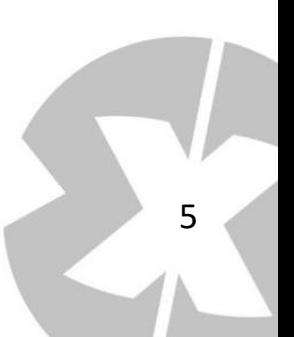

<span id="page-8-0"></span>Choisissez « Français » dans le menu déroulant en haut à droite de l'écran et renseignez l'identifiant et le mot de passe de votre profil (identiques à ceux renseignés lors de la création de compte sur Play FIBA 3x3).

TERMS AND CONDITIONS | PRIVACY POLICY | SUPPORT | FA

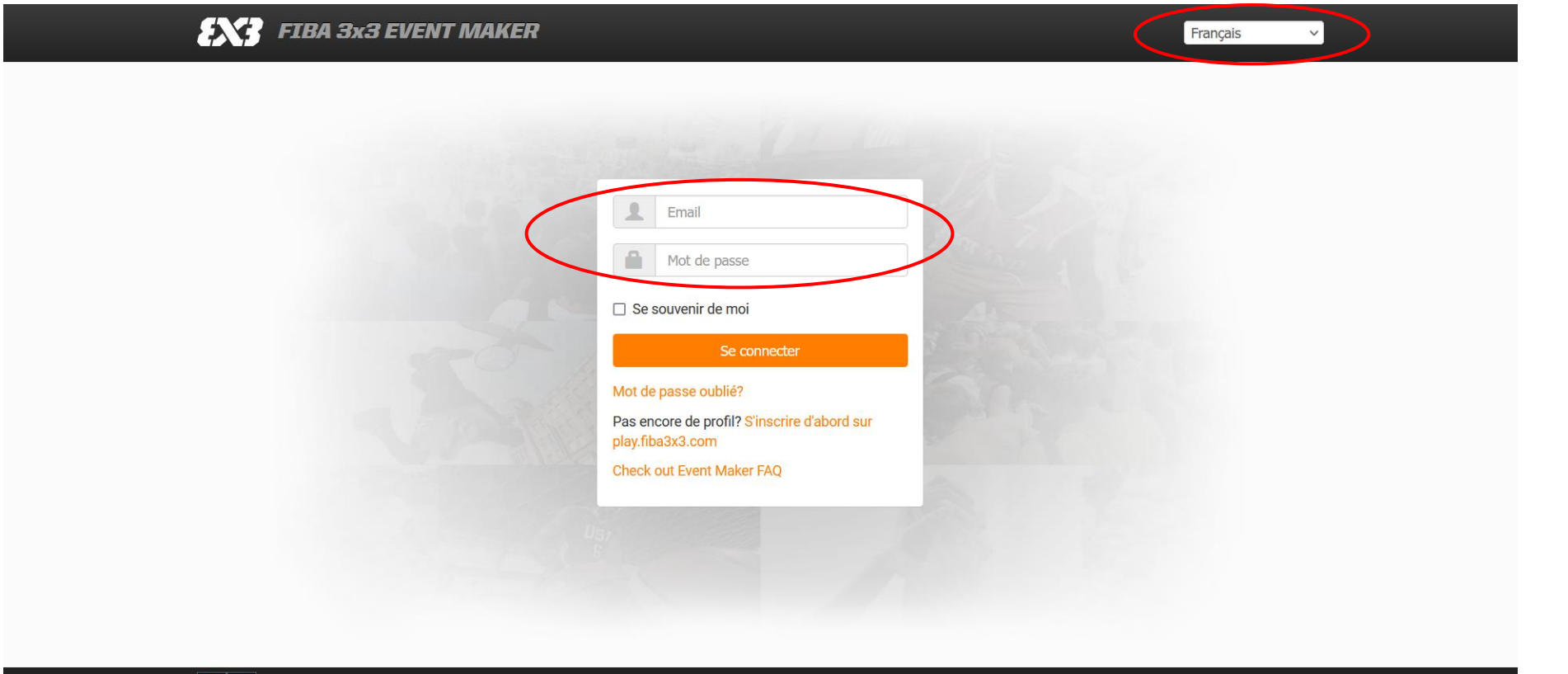

Renseignez ensuite les différents champs :

#### **Organizer's details (détails de l'organisateur)**

- *Name (Nom)*
- *Organisations E-Mail (Adresse e-mail)*
- *Phonenumber (Numéro de téléphone)*
- *Website (Site internet)*

#### **Location's details**

- *City (Ville)*
- *Address (Adresse)*

#### **Contact details (détails du contact)**

- *First name (Prénom)*
- *Last name (Nom de famille)*

**Pour valider votre compte organisateur, cliquez sur « The data is correct » puis cliquez sur « Confirm » (bouton bleu).**

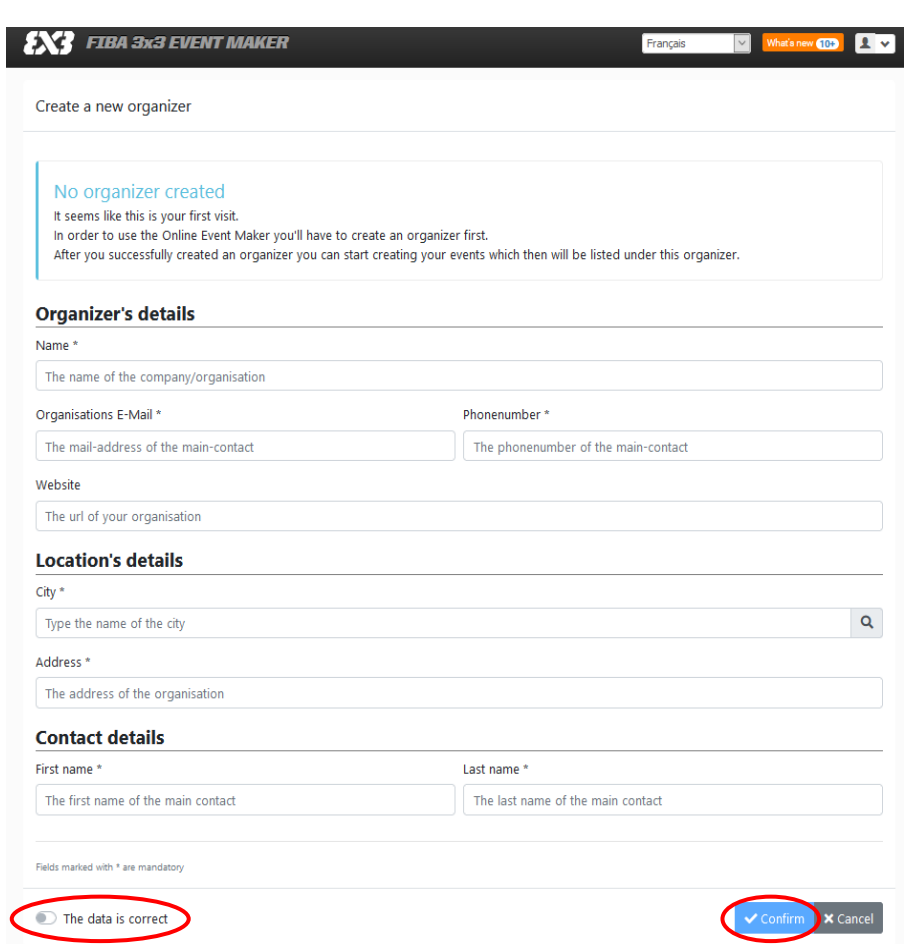

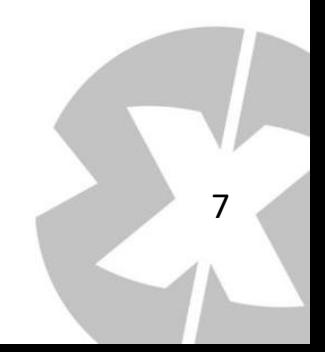

Une fois votre compte organisateur créé, vous accédez à la page suivante :

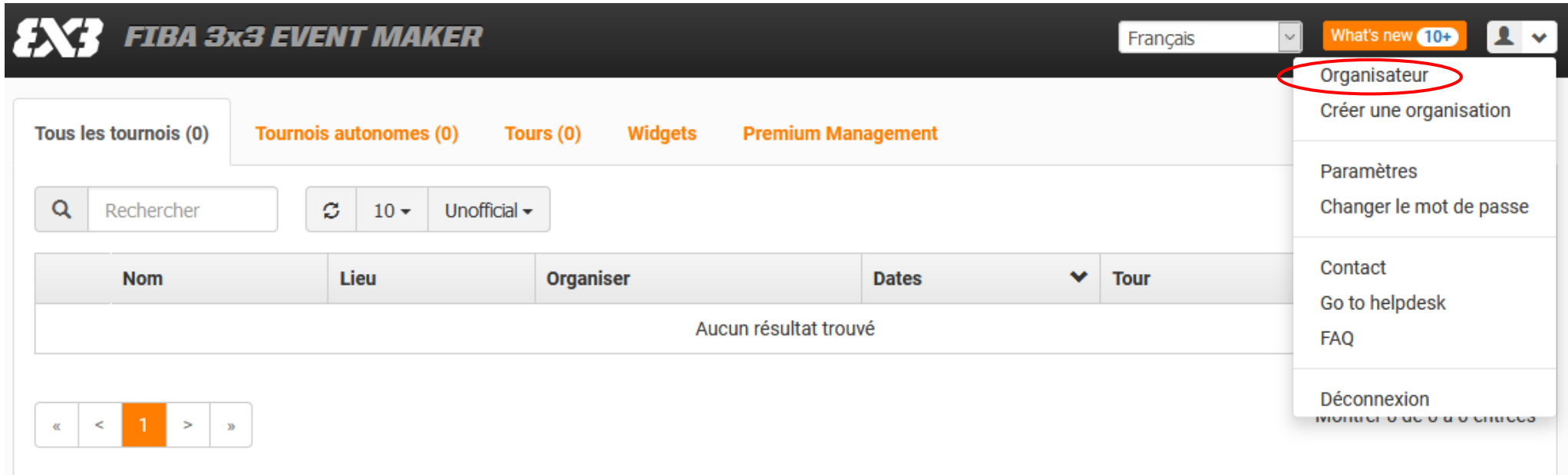

Cliquez ensuite sur « Organisateur ».

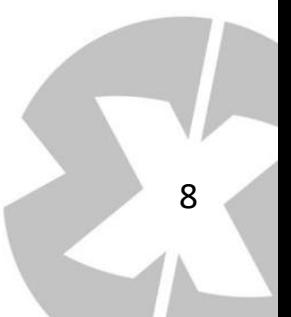

Vous accéderez alors à la page suivante.

Cliquez sur « Ajouter un membre du staff » (bouton vert) puis tapez et sélectionnez « SUPPORT 3x3 FFBB ».

**Il est important de bien ajouter « SUPPORT 3x3 FFBB » [\(3x3@ffbb.com\)](mailto:3x3@ffbb.com) en membre du staff. Cela permet à la FFBB de vous accompagner dans l'utilisation de l'Event Maker et le suivi de votre tournoi. De ce fait, il est possible pour le pôle 3x3 de la FFBB de prendre la main à distance sur votre tournoi grâce à cette manipulation.**

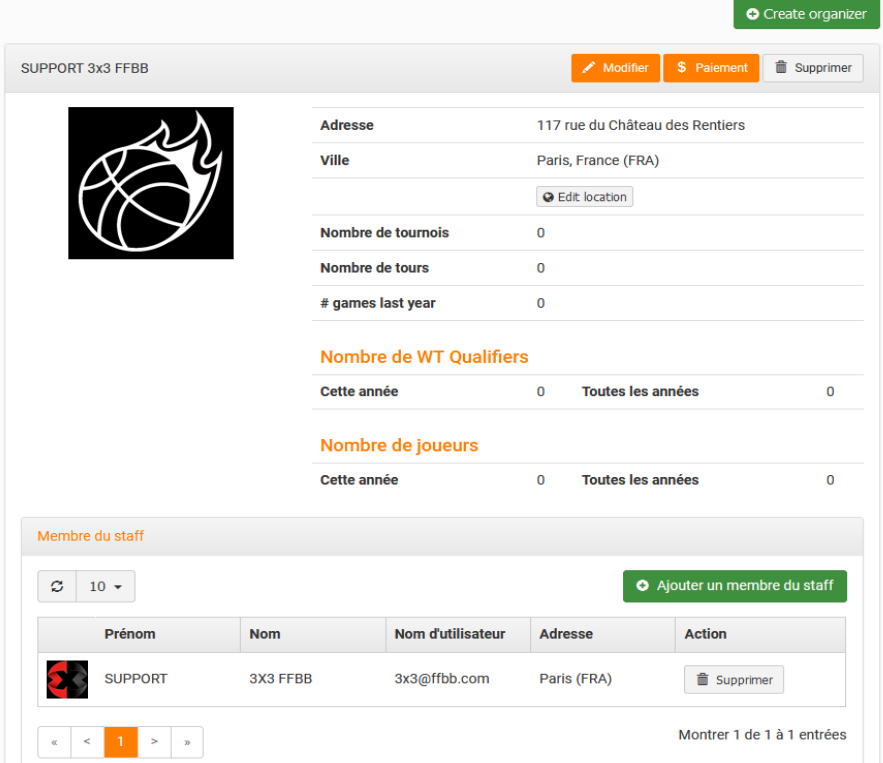

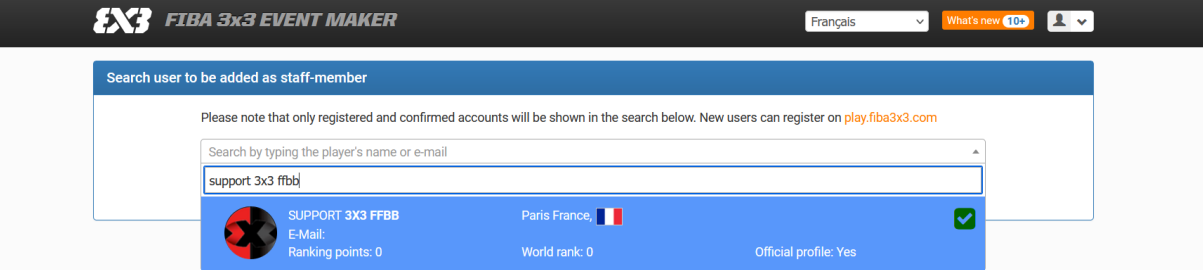

## PHASE 4 – CRÉATION DE VOTRE TOURNOI

<span id="page-12-0"></span>Via votre compte organisateur, vous allez donc pouvoir créer et organiser un ou plusieurs tournois.

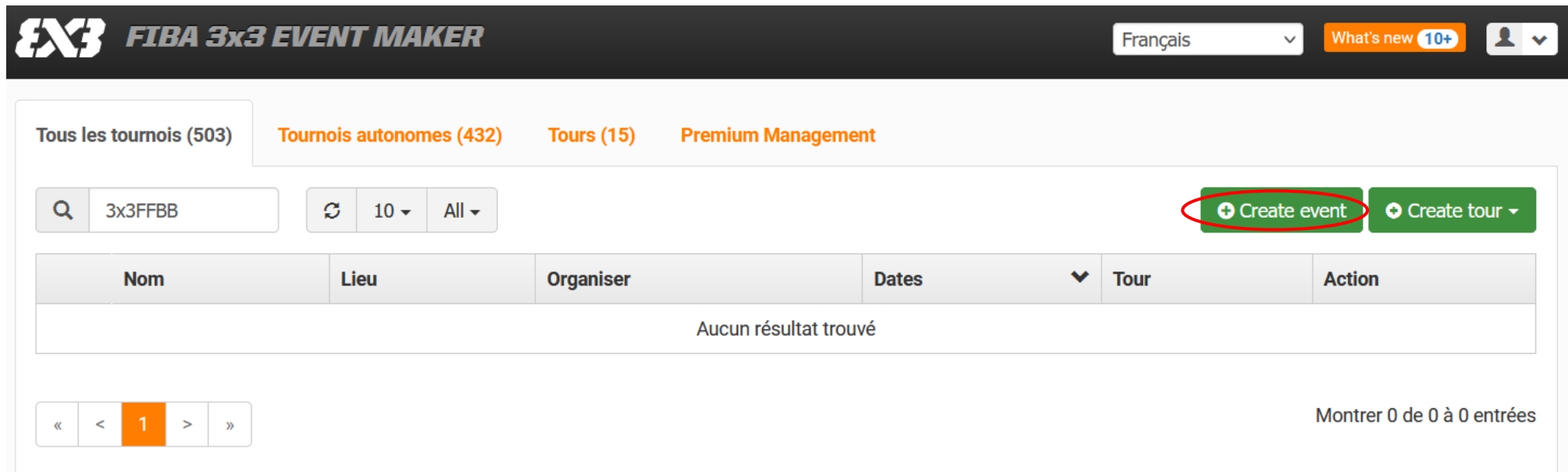

1በ

Cliquez sur le bouton vert « Create event » (créer un évènement).

## PHASE 4 – CRÉATION DE VOTRE TOURNOI

Complétez le formulaire :

#### **Event's details (détails de l'évènement)**

- *Organizer* (Organisateur)
- *Name of the event* (Nom de l'évènement)
- *Start* (Date de début du tournoi)
- *End* (Date de fin du tournoi)
- *Description*
- *Website (Lien URL de votre évènement)*

#### **Location's details (Détails du lieu)**

- City *(Ville)*
- Address *(Adresse du tournoi)*

#### **Legal (Conditions légales)**

Acceptez les conditions d'homologation en cliquant sur « I accept the endorsement terms »

**Cliquez sur « The data is correct » puis sur « Confirm » (bouton bleu). Votre tournoi est désormais créé.**

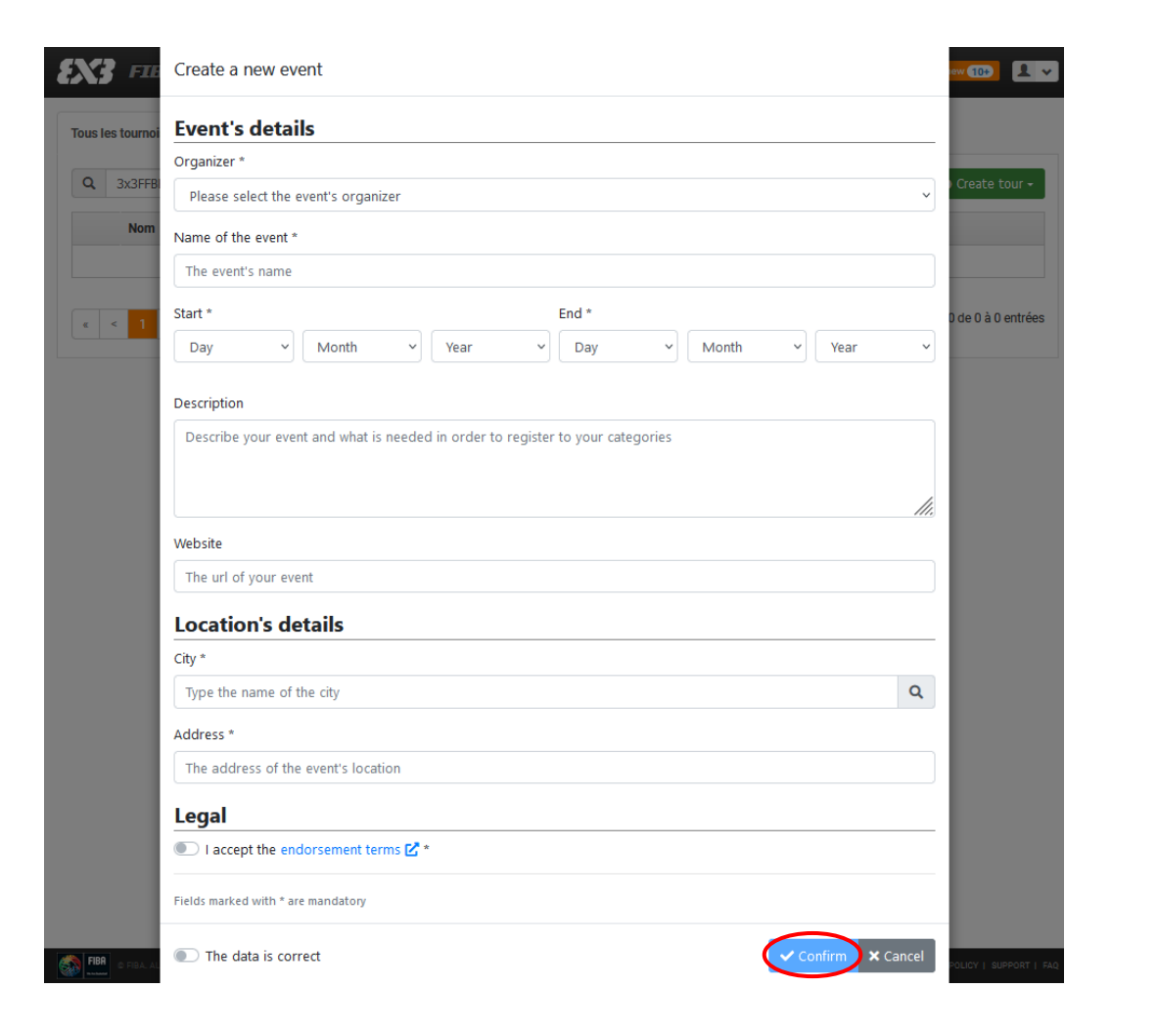

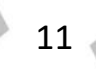

#### <span id="page-14-0"></span>PHASE 5 – CONSTRUCTION ET GESTION DE VOTRE TOURNOI

Une fois votre tournoi créé, il apparaîtra dans la liste de vos tournois. Si jamais vous ne le voyez pas apparaitre, cliquez sur « tous » dans le menu déroulant.

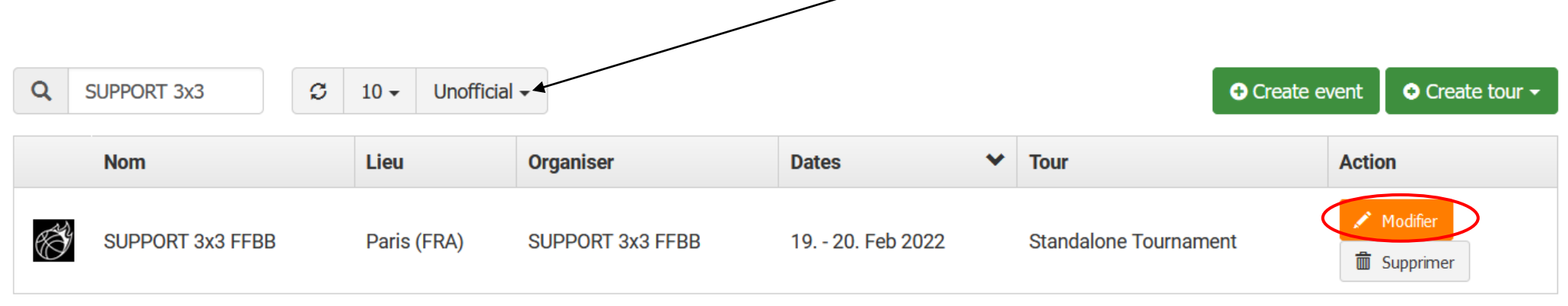

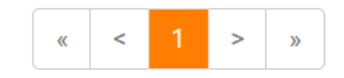

Montrer 1 de 1 à 1 entrées

En cliquant sur « Modifier », la page d'accueil de votre tournoi va s'ouvrir.

Elle vous permettra de construire votre tournoi et d'accéder aux différentes informations de celui-ci.

#### PHASE 5 – CONSTRUCTION ET GESTION DE VOTRE TOURNOI

L'onglet « Vue générale » vous donne accès aux informations générales du tournoi (voir ci-dessous).

Vous pouvez cliquer sur « Modifier » pour ajouter ou changer des informations. Il est important de bien renseigner l'adresse du tournoi (via le bouton « Edit location »).

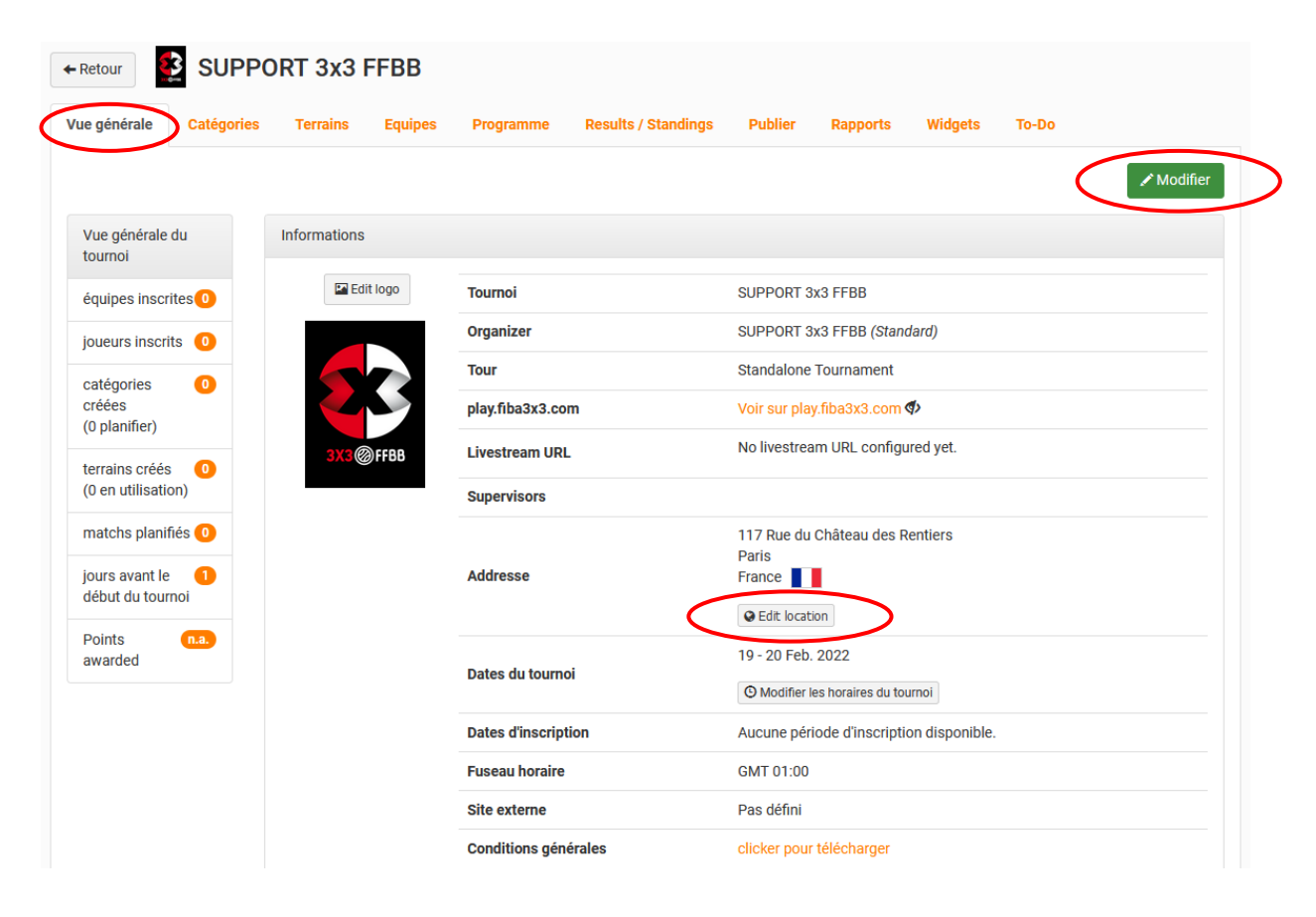

#### <span id="page-16-0"></span>PHASE 5 – CONSTRUCTION ET GESTION DE VOTRE TOURNOI

Par défaut, votre tournoi n'est pas visible par les internautes sur le site Play FIBA 3x3.

Pour le rendre visible, cliquez sur l'onglet « Publier ». Vous verrez alors une croix en face de la ligne « Montrer/Cacher le tournoi ». Pour modifier ce paramètre, et rendre visible le tournoi, cliquez sur le bouton vert « Edit options ».

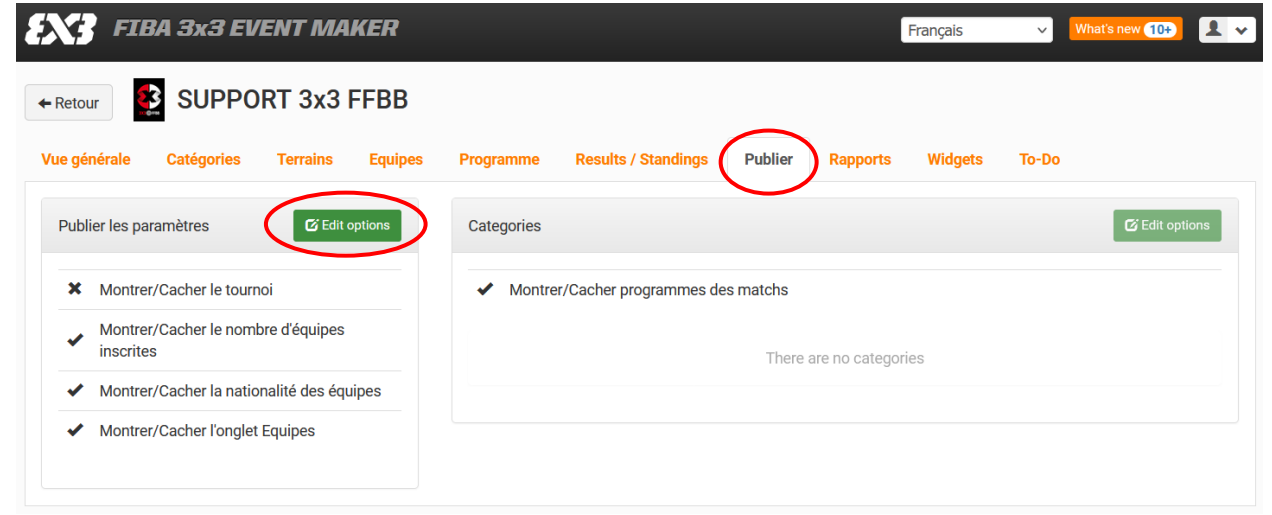

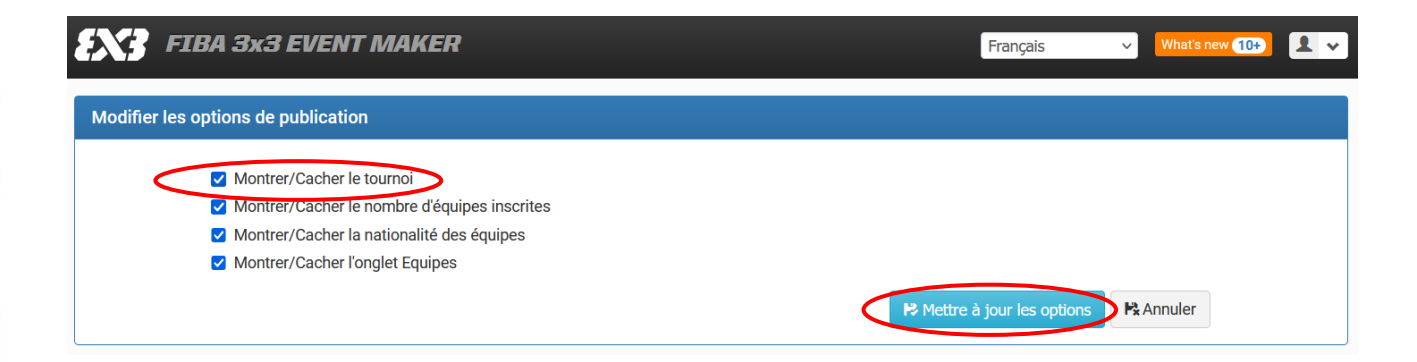

Cochez la ligne « Montrer/ Cacher le tournoi » et validez en cliquant sur le bouton bleu « Mettre à jour les options ».

**Votre tournoi est maintenant visible par les internautes.** 14

## PHASE 5.1 – CRÉER LES CATÉGORIES

<span id="page-17-0"></span>Cliquez sur l'onglet « Catégories » puis sur le bouton vert « Create category » (créer une catégorie).

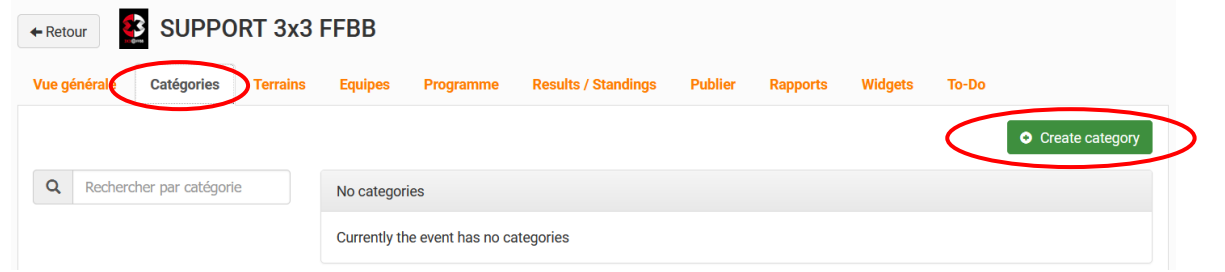

Entrez ensuite les informations demandées et validez en cliquant sur le bouton vert « Créer catégorie ». Il est important de bien renseigner les dates de début et fin d'inscription afin de donner la possibilité aux joueuses et joueurs de s'inscrire directement **via Play FIBA 3x3.**

#### **Merci de respecter le nommage des catégories suivantes :**

- Catégories HOMMES moins de 18 ans : **JUNIORS M**
- Catégories FEMMES moins de 18 ans : **JUNIORS F**
- Catégories HOMMES plus de 18 ans : **SENIORS M**
- Catégories FEMMES plus de 18 ans : **SENIORS F**
- Catégories MIXTE plus ou moins de 18 ans : **MIXTE**

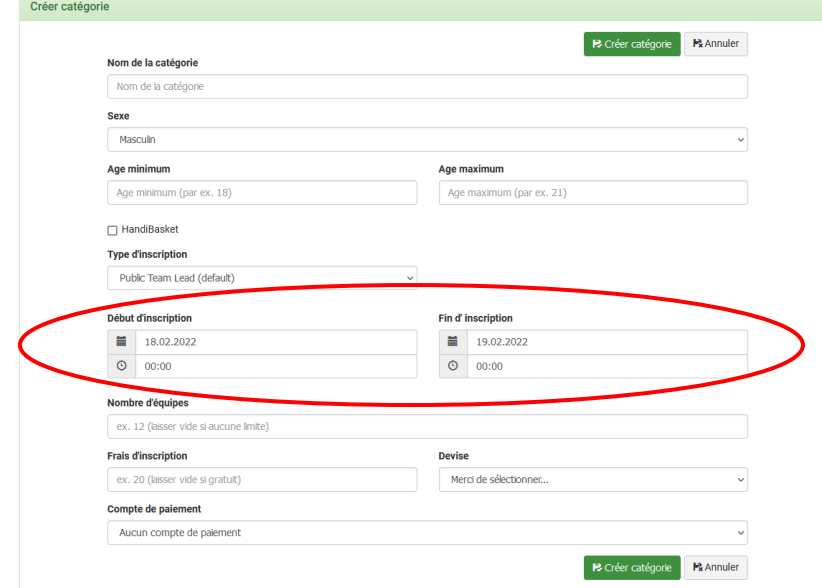

**Renouvelez l'opération jusqu'à obtenir le nombre de catégories souhaité.**

### <span id="page-18-0"></span>PHASE 5.2 – PRÉCISIONS SUR LE TYPE D'INSCRIPTION

Créer

Vous devez définir le type d'inscription à votre tournoi :

- Public Team Lead : Le capitaine inscrit son équipe.
- Public Fully Confirmed : Le capitaine inscrit son équipe et ses coéquipiers doivent confirmer leur participation.
- Public Organizer Confirmed : L'équipe s'inscrit et l'organisateur confirme ou non sa participation.
- External Link : Inscription par un autre moyen.
- Organizer Managed : L'organisateur inscrit lui-même les équipes à son tournoi.

**Pour un Open Start classique, nous vous recommandons d'utiliser « Public Organizer Confirmed », qui vous permet de garder la main sur les inscriptions des équipes.**

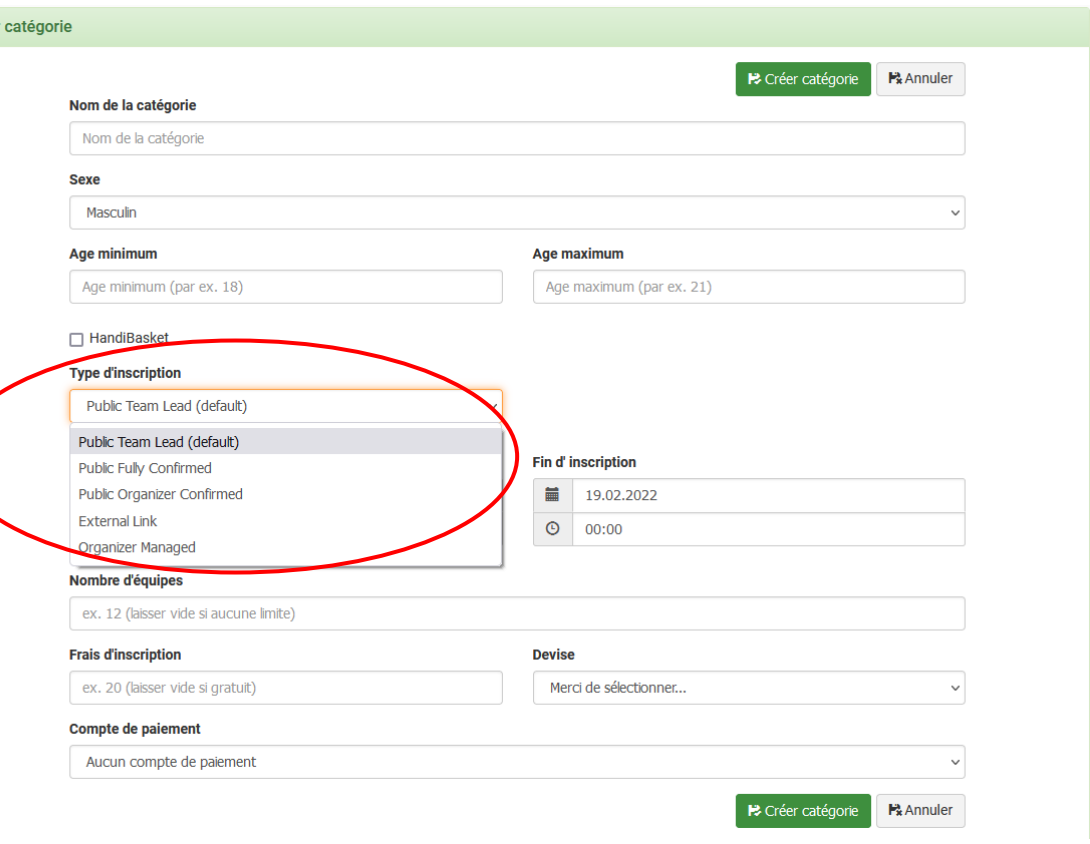

### PHASE 5.3 – CRÉER LES TERRAINS

<span id="page-19-0"></span>Cliquez sur l'onglet « Terrains » puis sur le bouton vert « Créer terrain ».

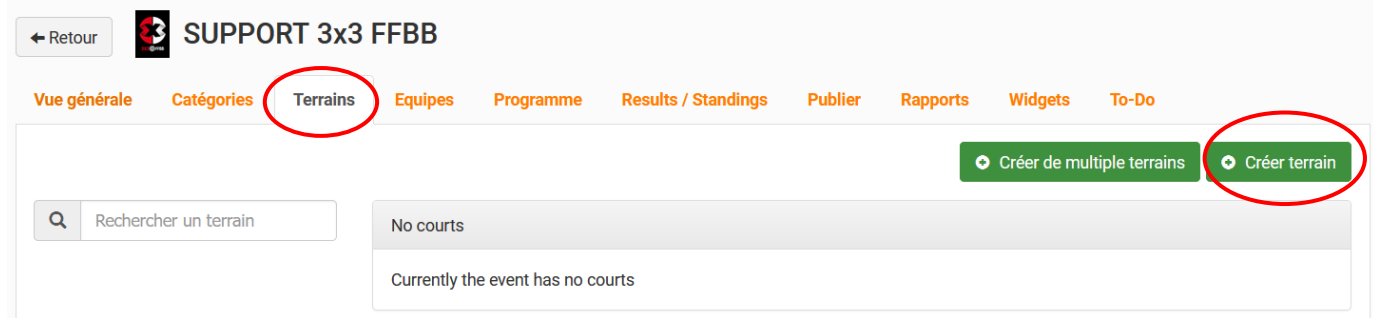

Entrez ensuite les informations demandées et validez en cliquant sur le bouton vert « Créer un terrain ».

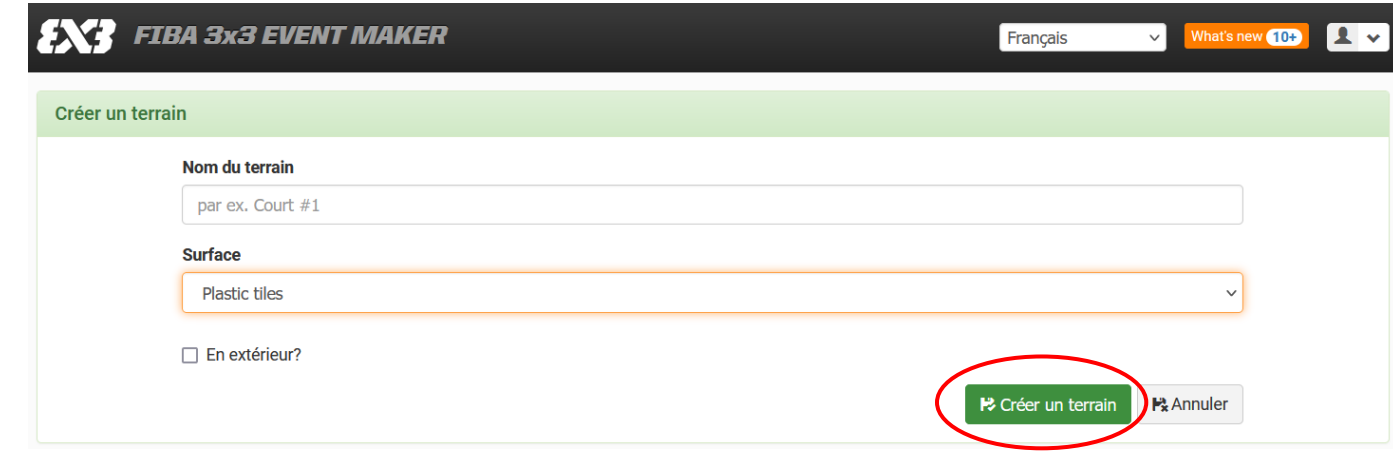

**Renouvelez l'opération jusqu'à obtenir le nombre de terrains souhaité.** 17

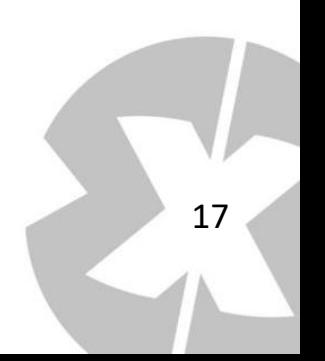

<span id="page-20-0"></span>Cliquez sur l'onglet « Equipes » puis sur le bouton vert « Inscrire une équipe ».

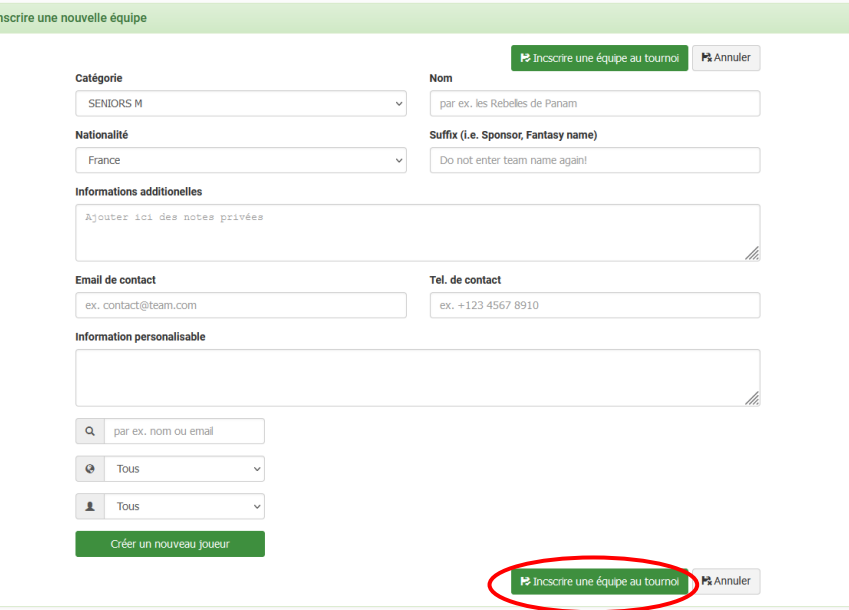

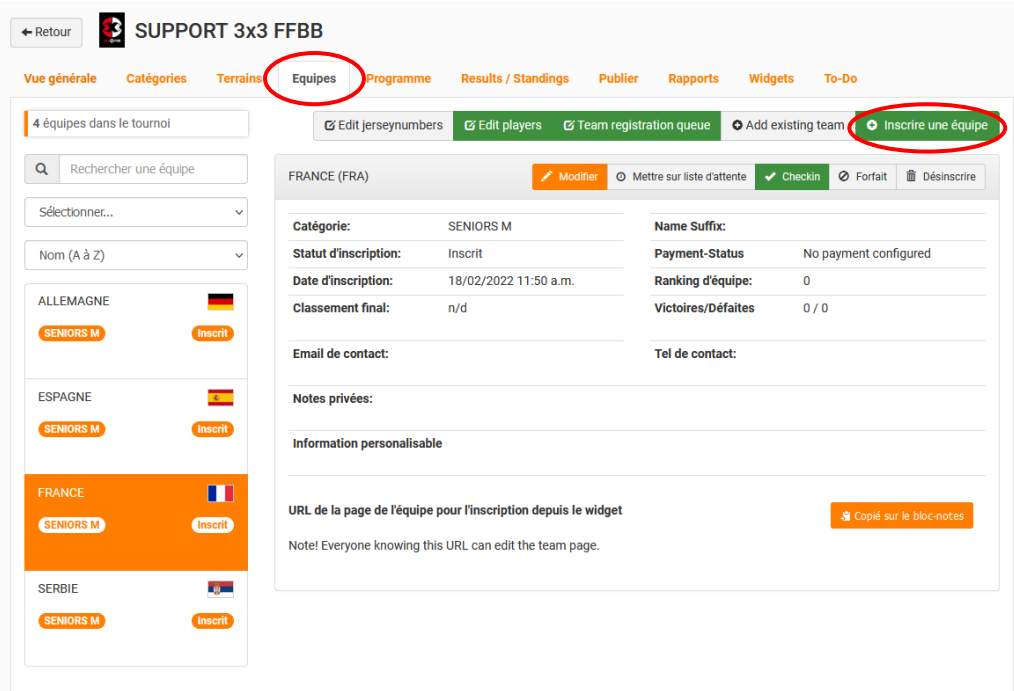

Entrez ensuite les informations demandées pour créer et inscrire une nouvelle équipe au tournoi.

Lors de cette étape, vous devez indiquer les joueurs de l'équipe. S'ils ont déjà un profil 3x3, vous pouvez les retrouver directement via le menu déroulant situé en bas à gauche en indiquant leurs noms et prénoms dans « name or email ». Une fois que le joueur apparaît, cliquez sur sa fiche pour l'ajouter à l'équipe.

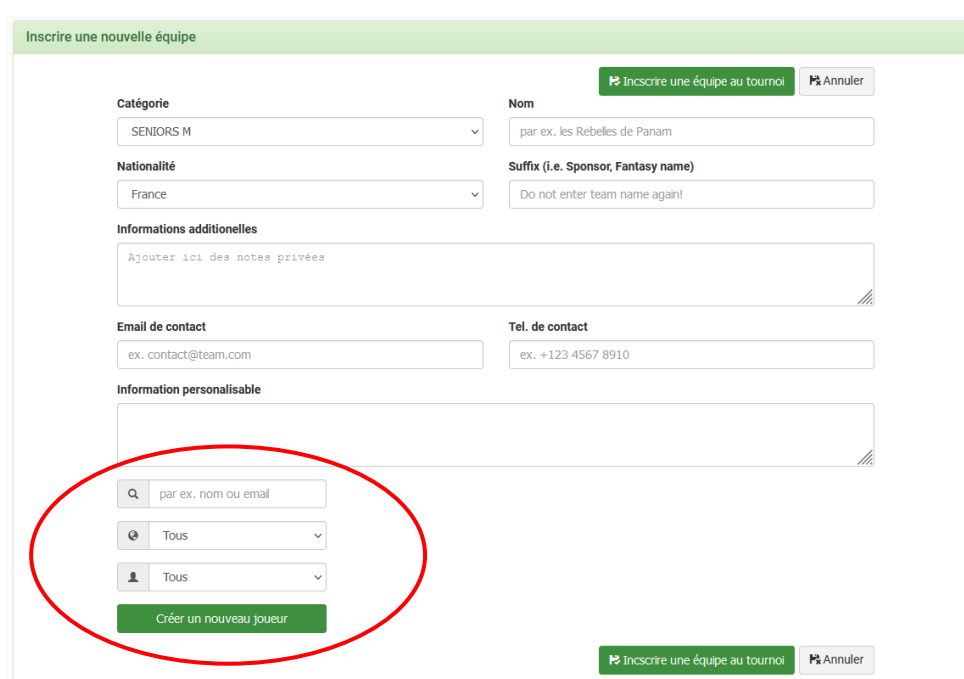

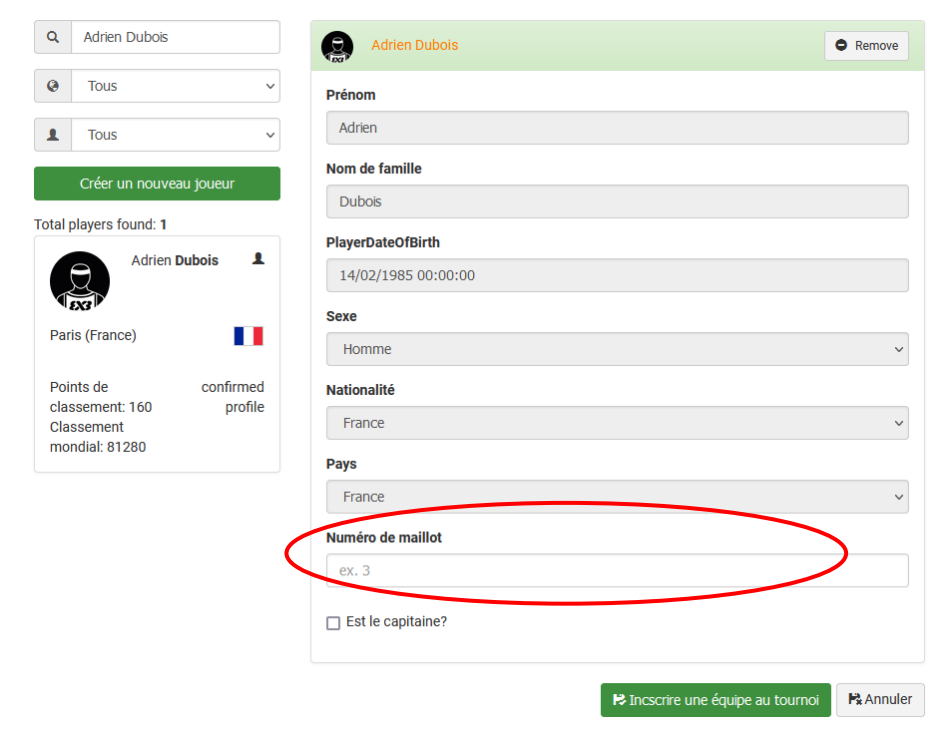

Après avoir ajouté le joueur, vous pouvez lui attribuer son numéro de maillot lors de cette étape.

#### **Exemple de recherche d'un joueur**

La mention « officiel » ou « confirmed profile » sur la fiche d'un joueur atteste que le profil est bien validé. **Si cette mention n'apparaît pas, il faut alors demander au joueur de créer un nouveau profil**. Pour toute demande liée au profil du joueur, merci de vous adresser directement à la FIBA sur le lien suivant : <https://help.fiba3x3.com/fr/support/tickets/new> (vous pouvez rédiger votre demande en français).

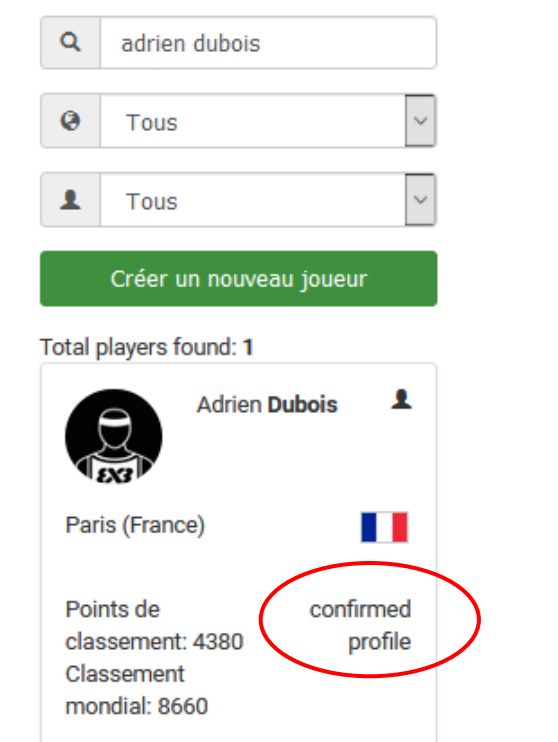

#### *Exemple d'un joueur avec un profil officiel Exemple d'un joueur avec un profil non officiel*

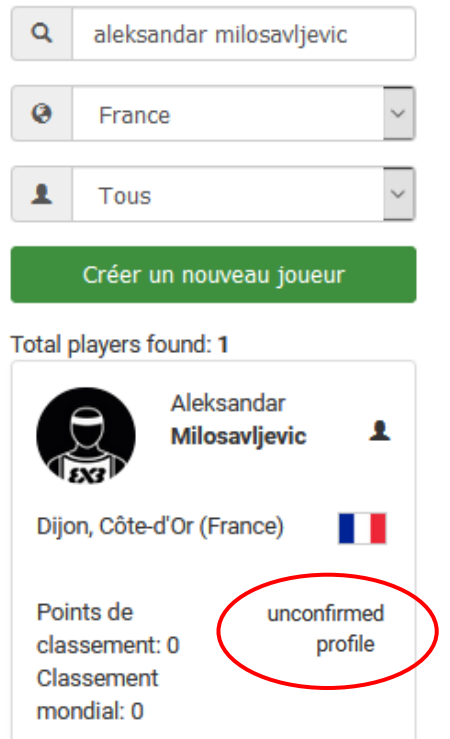

Si vous ne trouvez pas les joueurs, c'est qu'ils n'ont pas de profil 3x3 : les joueurs doivent impérativement en créer un eux-mêmes, par exemple via leur Smartphone. Il suffit de suivre la même procédure que celle décrite en Phase 1 (créer son profil) du présent document. Il est important de les informer qu'ils doivent valider le mail de confirmation envoyé par la FIBA. Une fois que le joueur a créé son profil, vous le trouverez alors dans la case « name or email » et vous pourrez l'ajouter à l'équipe. Vous pouvez inscrire 4 joueurs maximum par équipe.

**Attention, en tant qu'organisateur, il ne faut surtout pas créer le profil d'un joueur en cliquant sur le bouton vert « Créer un nouveau joueur ».**

**Une fois les informations sur l'équipe indiquées, et les joueurs affiliés à l'équipe, validez en cliquant sur le bouton vert « Inscrire une équipe au tournoi ». Renouvelez l'opération jusqu'à avoir enregistré toutes les équipes de votre tournoi.**

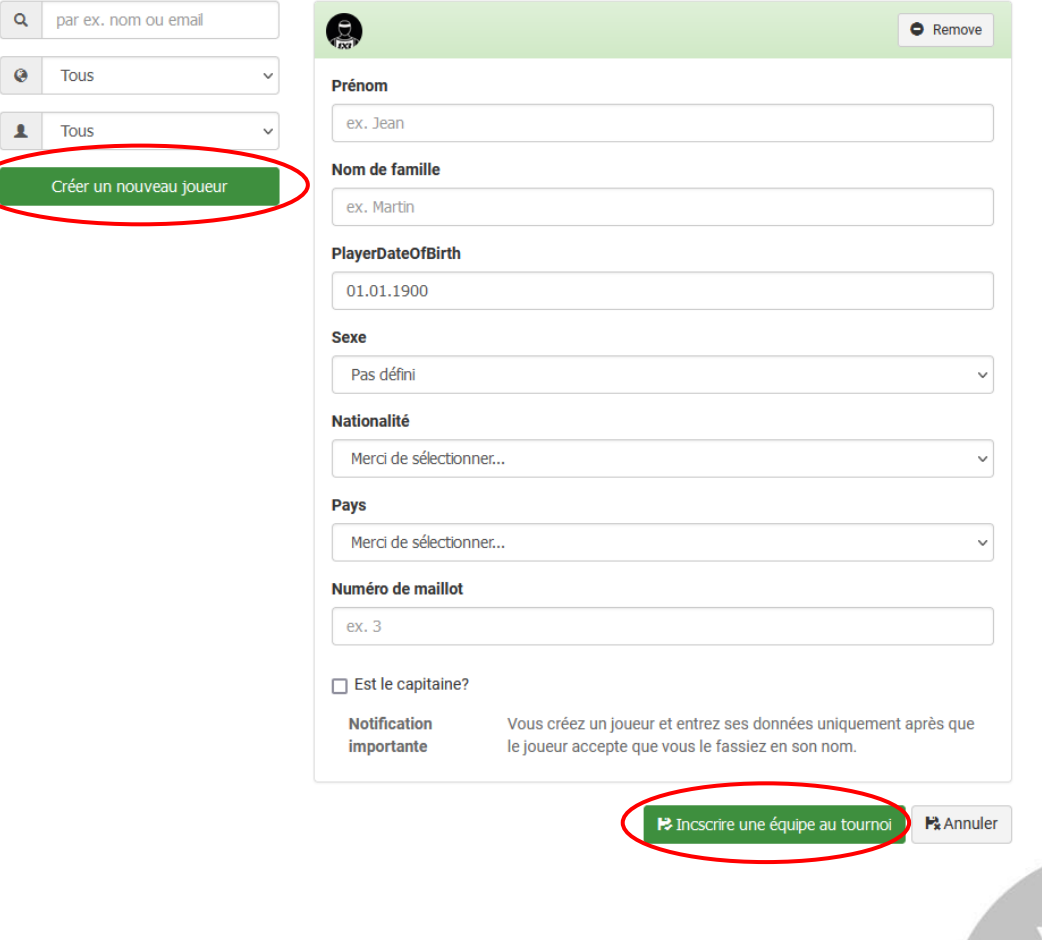

Vous pouvez également attribuer des numéros à vos joueurs en suivant la manipulation suivante.

Allez dans « Edit Jersey Numbers ».

L'écran ci-dessous s'affichera et vous pourrez choisir les numéros que vous souhaitez attribuer à vos joueurs.

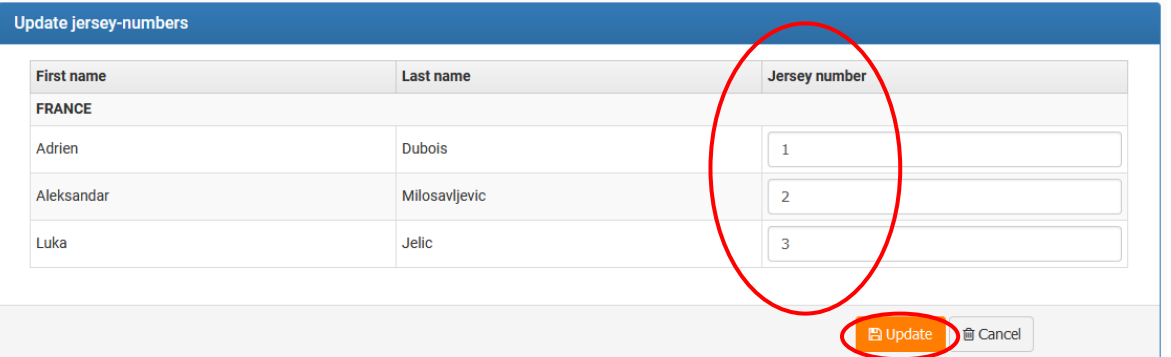

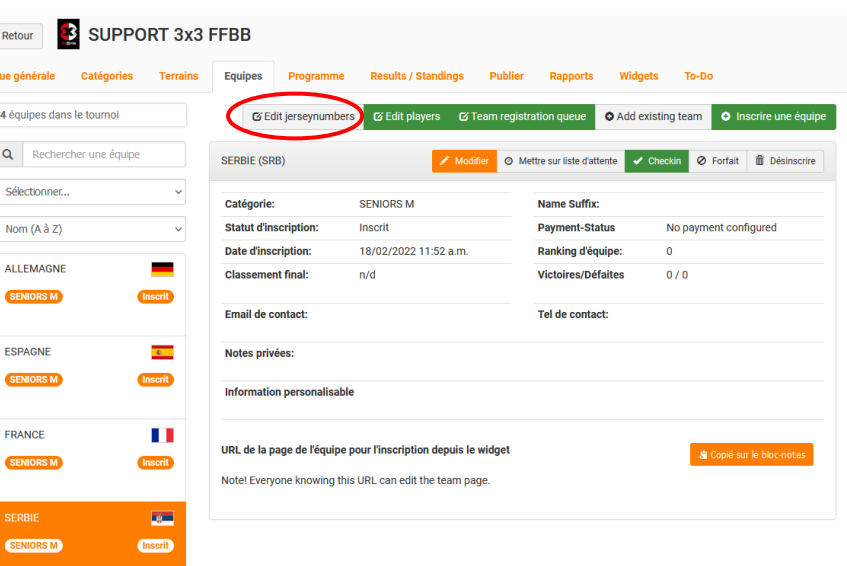

N'oubliez pas de sauvegarder votre saisie en cliquant sur « Update ». Avec les numéros renseignés, les Marqueurs pourront alors attribuer plus facilement les points aux joueurs dans le Live Scoring (phase 5.7).

**Notons que l'intégration des joueurs à une équipe peut se faire ultérieurement. Vous pouvez donc créer** dans un premier temps vos équipes en amont du tournoi, sans y renseigner tous les joueurs, puis les **intégrer au fur et à mesure.**

#### <span id="page-25-0"></span>PHASE 5.5 – ORGANISER LE PROGRAMME DE VOTRE TOURNOI

Cliquez sur l'onglet « Programme » puis sur le bouton vert « Modifier le programme ».

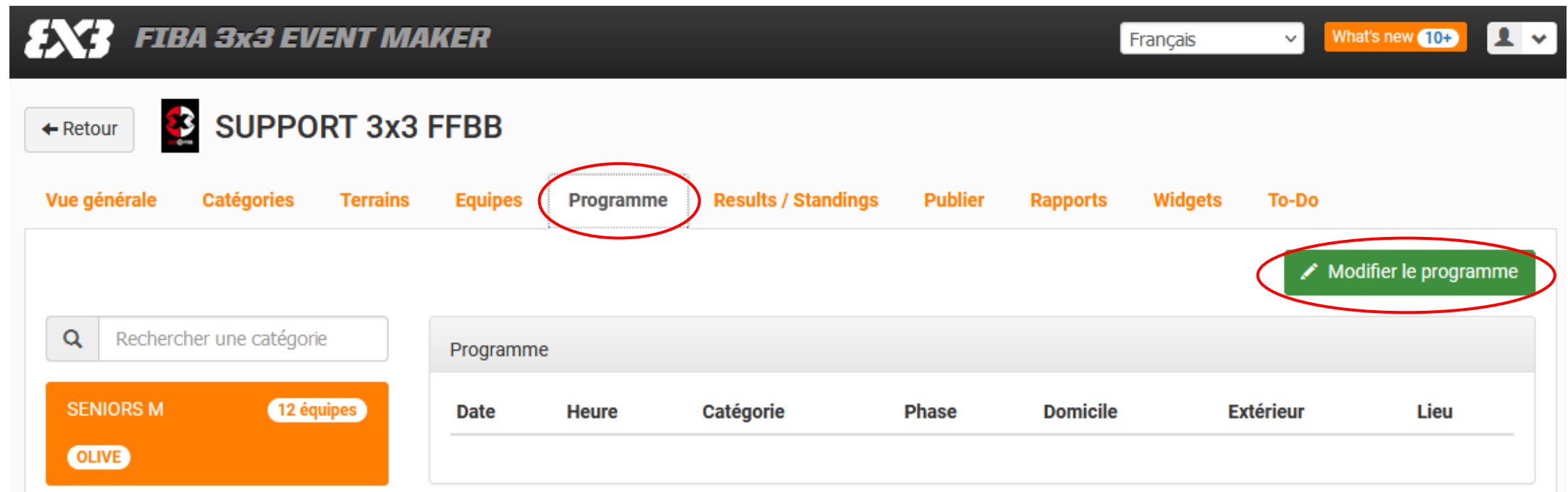

#### PHASE 5.5.1 – ORGANISER LE DÉROULEMENT DE VOTRE TOURNOI

Cliquez sur l'onglet « SET-UP » puis sur le bouton vert « Modifier le programme ».

Choisissez ensuite la catégorie à organiser via le menu déroulant.

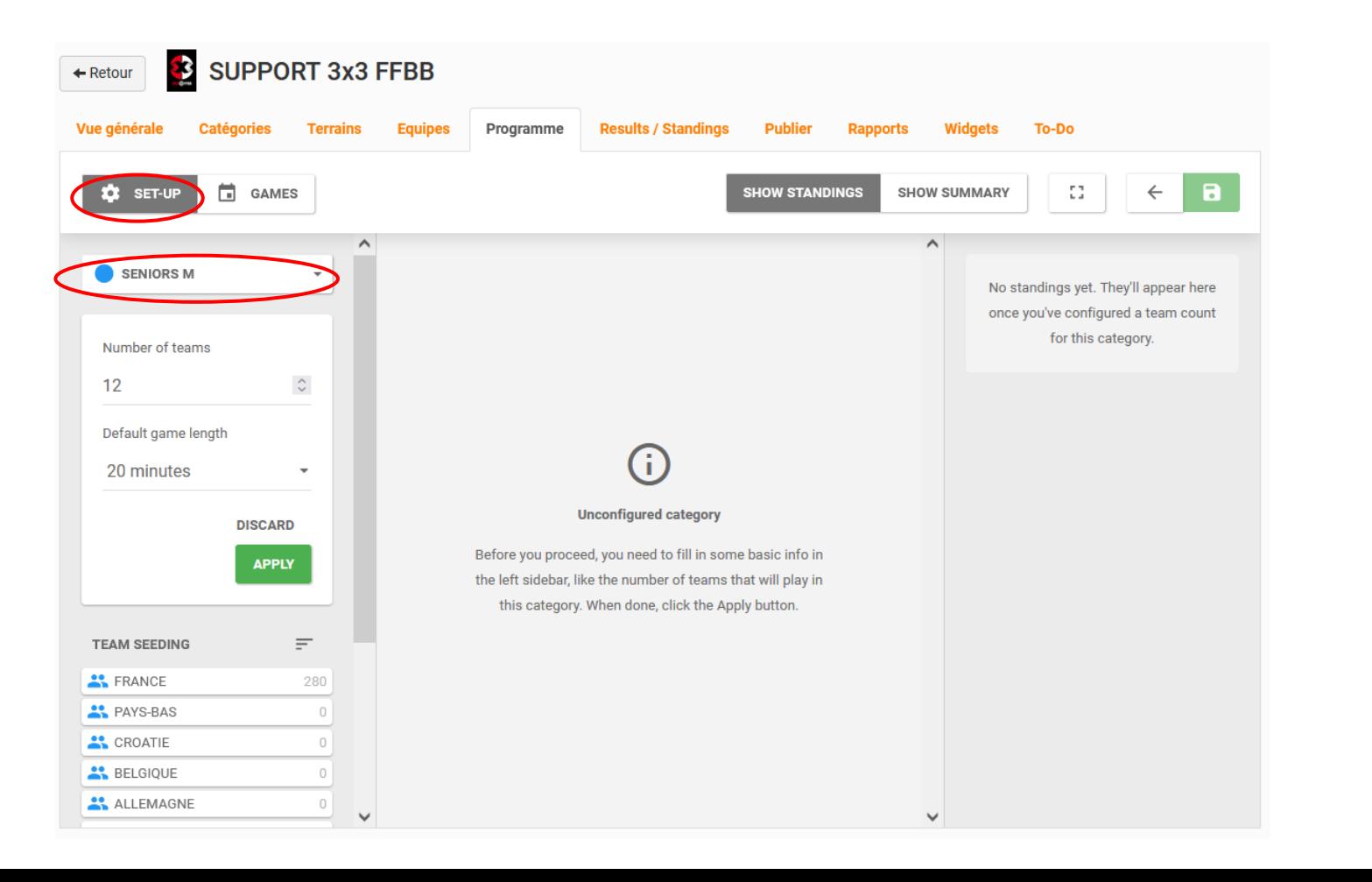

#### PHASE 5.5.1 – ORGANISER LE DÉROULEMENT DE VOTRE TOURNOI

Entrez ensuite les informations demandées :

- **Number of teams :** indiquez le nombre d'équipes de votre catégorie
- **Default game length :** définissez la durée d'un match (pensez à prévoir le temps de mise en place et l'échauffement des équipes)
- **TEAM SEEDING** : Vous pouvez trier les équipes en fonction de leur :
- o Points au ranking (Ranking points)
- $\circ$  Points au ranking + nom d'équipe (Ranking points + team name)
- o Nom de l'équipe (Team Name)
- o Aléatoire (Shuffled)

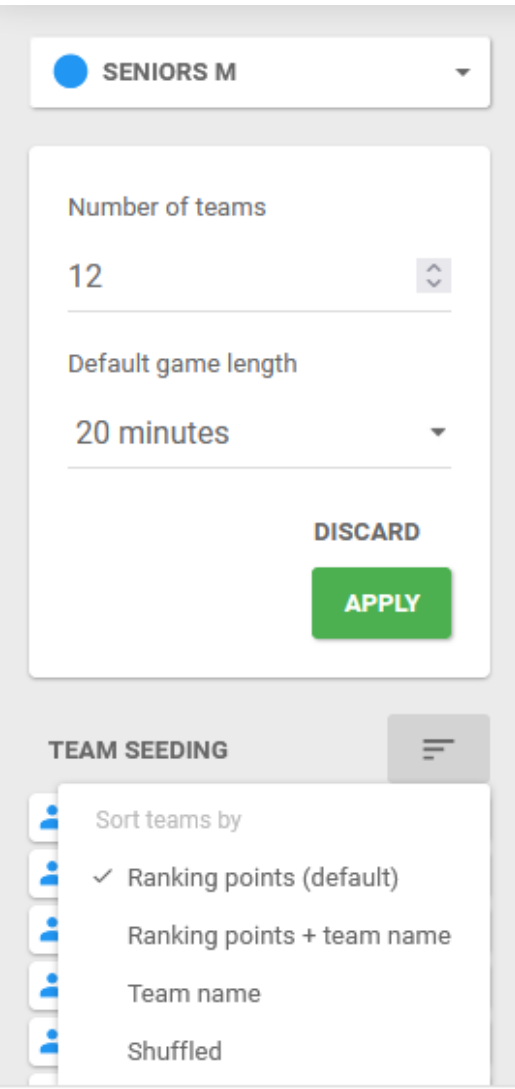

Si vous souhaitez réaliser une première phase de poules, cliquez sur le « + » de « Pool Round ».

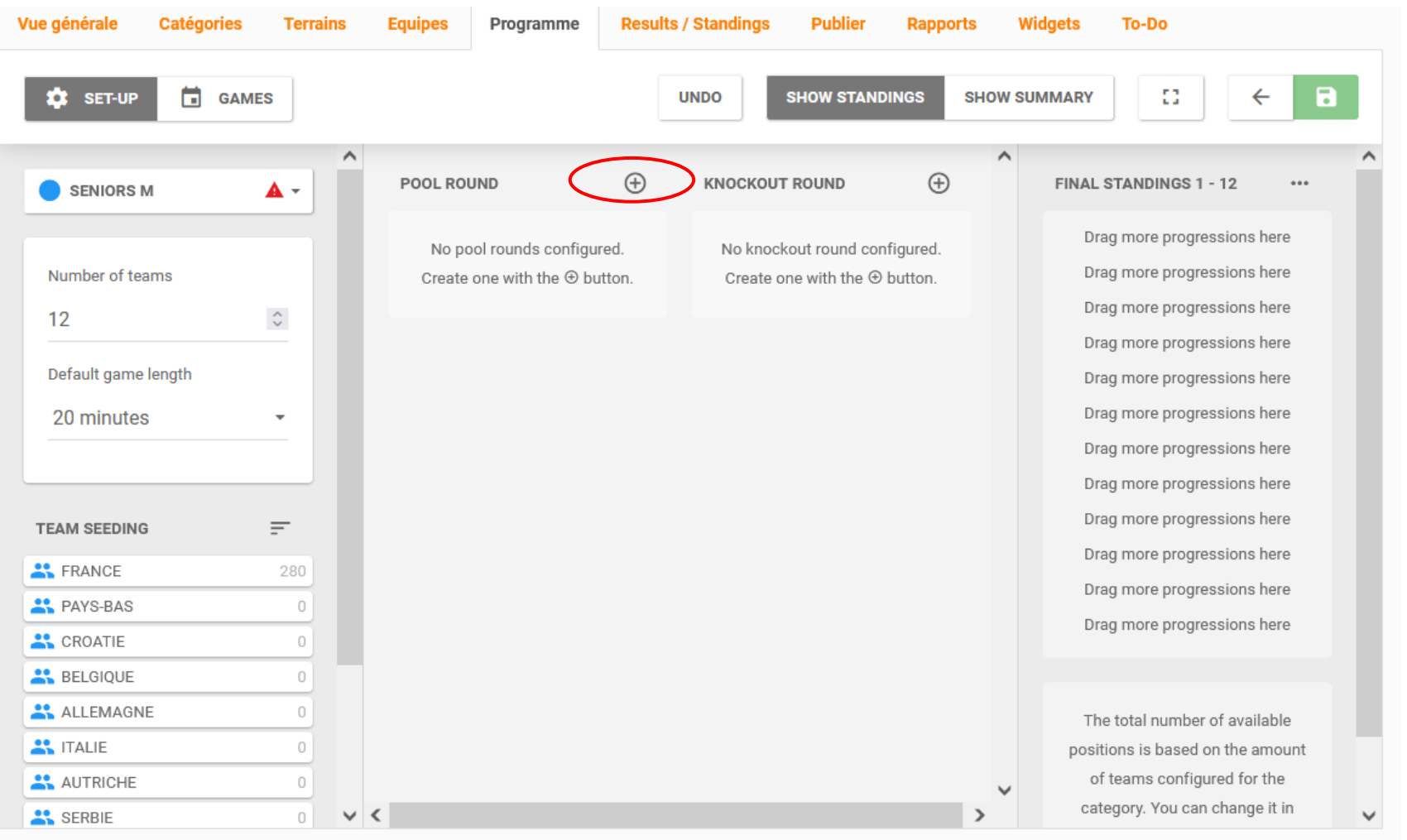

Entrez ensuite les informations demandées en fonction du nombre d'équipes et de poules que vous souhaitez mettre en place :

- **Number of teams :** Indiquez le nombre d'équipes.
- **Number of pools :** Indiquez le nombre de poules.
- **Reset round seeding :** Annuler la répartition des équipes.
- **Auto-seed teams :** L'Event Maker va effectuer automatiquement la répartition des équipes dans les poules en se basant sur le ranking. Vous avez aussi la possibilité de faire glisser les équipes manuellement dans la poule de votre choix.
- **Add another pool round :** Ajouter une autre phase de poules.
- **Delete this round :** Éliminer cette phase de poules.

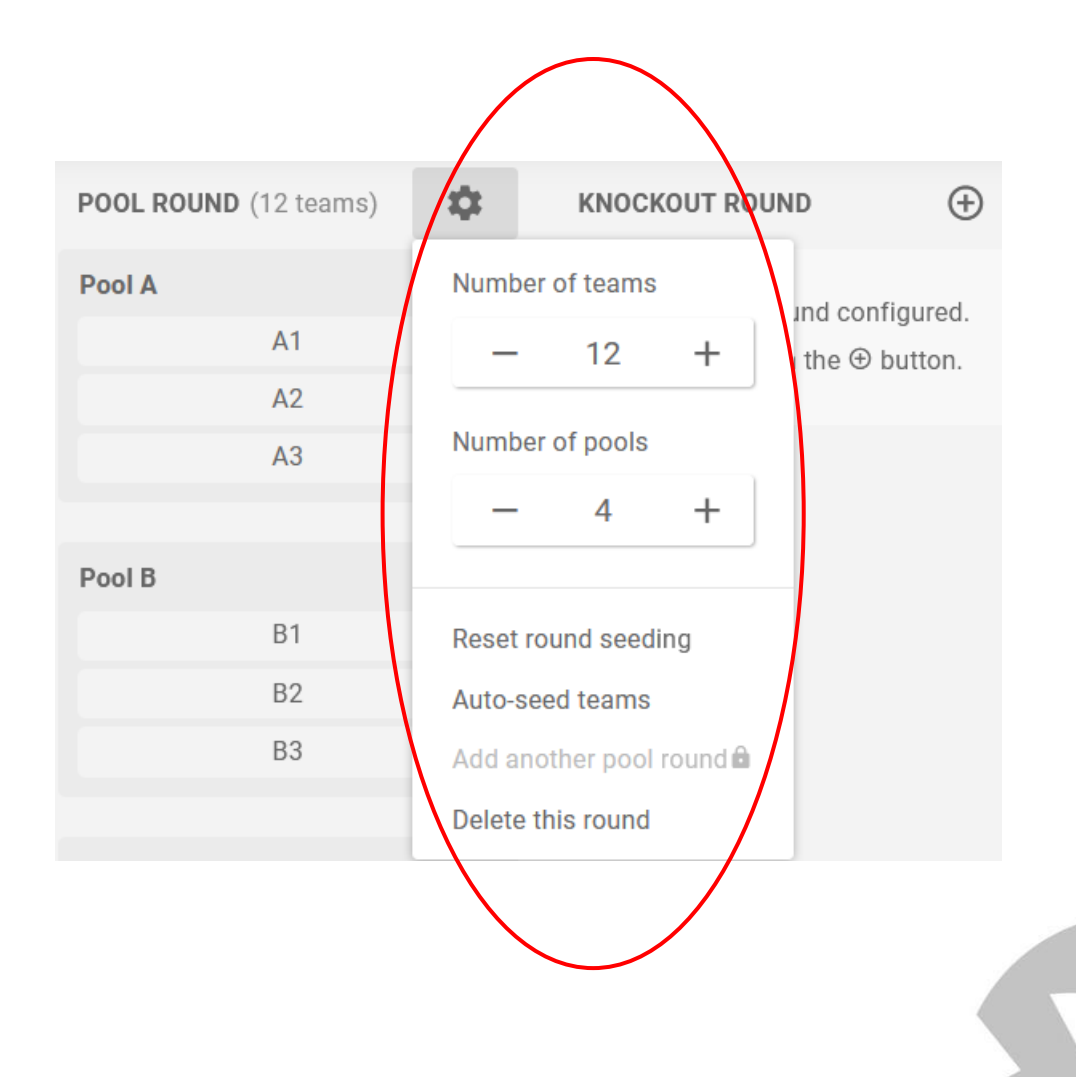

Une fois les poules constituées, vous pouvez mettre en place une phase finale. Pour la configurer, cliquez sur le  $\kappa$  + » de « Knockout Round ».

Entrez ensuite les informations demandées :

- **Number of teams :** Indiquez le nombre d'équipes issues des poules qualifiées pour cette phase finale.
- **Losers bracket size :** Définissez le nombre d'équipes classées.
- **Delete the KO round :** Éliminer cette phase finale.
- **Reset all seedings :** Annuler la configuration de la phase finale.
- **Auto-seeding formats :** Répartition automatique des équipes qualifiées.
- **Top 2 Advancing :** Qualification des 2 meilleures équipes (top « 2 » dans ce cas précis) de chaque poule à la phase finale. Top « X » vous permet de qualifier « X » équipes de chaque poule à votre phase finale.

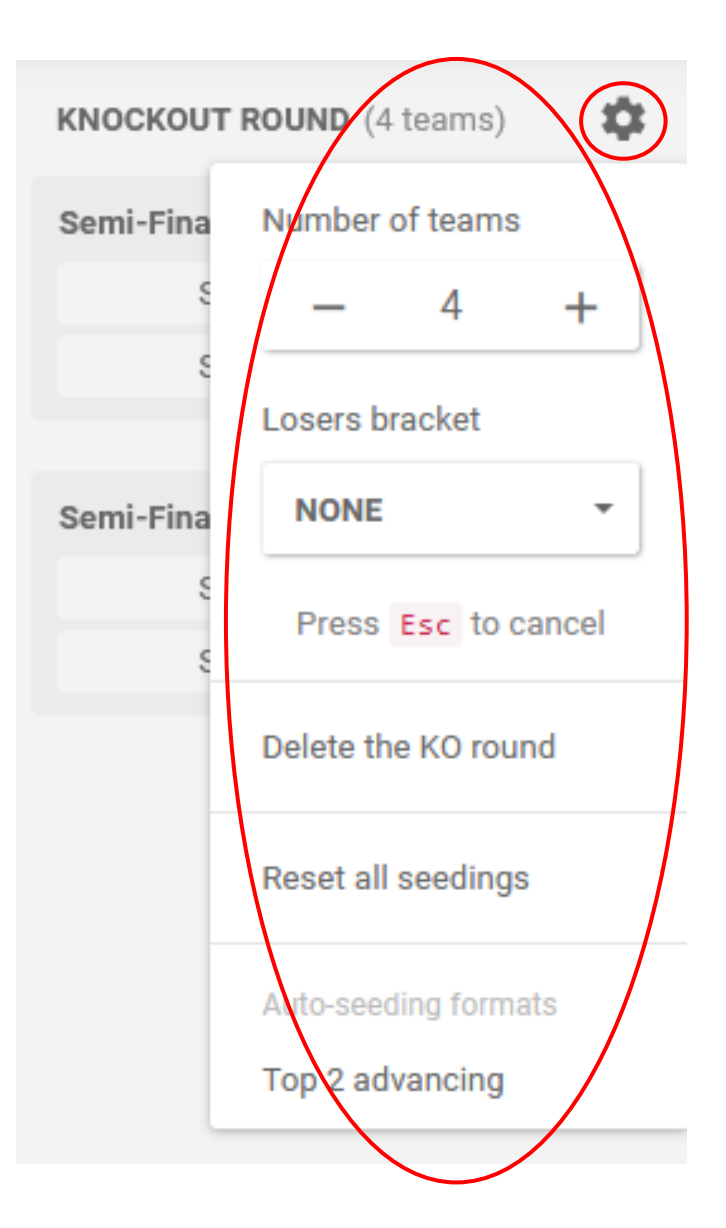

 $\leftarrow$  Retour

**3** SUPPORT 3x3 FFBB

Programme Results / Standings

**A** Final 1 winner

**6** Final 1 loser

**A** SF<sub>1</sub> lose

SF 2 loser

FINAL STANDINGS 5 - 12

Drag more progressions here Drag more progressions here

Drag more progressions here

Drag more progressions here

Drag more progressions here

Drag more progressions here

Drag more progressions here

Drag more progressions here

The total number of available

positions is based on the amount of teams configured for

the category. You can change i

in category setup

FINAL STANDINGS 3 - 4 (SEMI-FIN..

<span id="page-31-0"></span>Si un triangle rouge apparaît à droite de votre catégorie, vous ne pourrez pas enregistrer votre formule.

Il est alors nécessaire de faire apparaître les positions via la flèche située à droite de « Ranks », et de déplacer ces positions sur la droite de votre écran dans « Final Standings ».

Le triangle devrait alors disparaître et vous pourrez enregistrer votre formule.

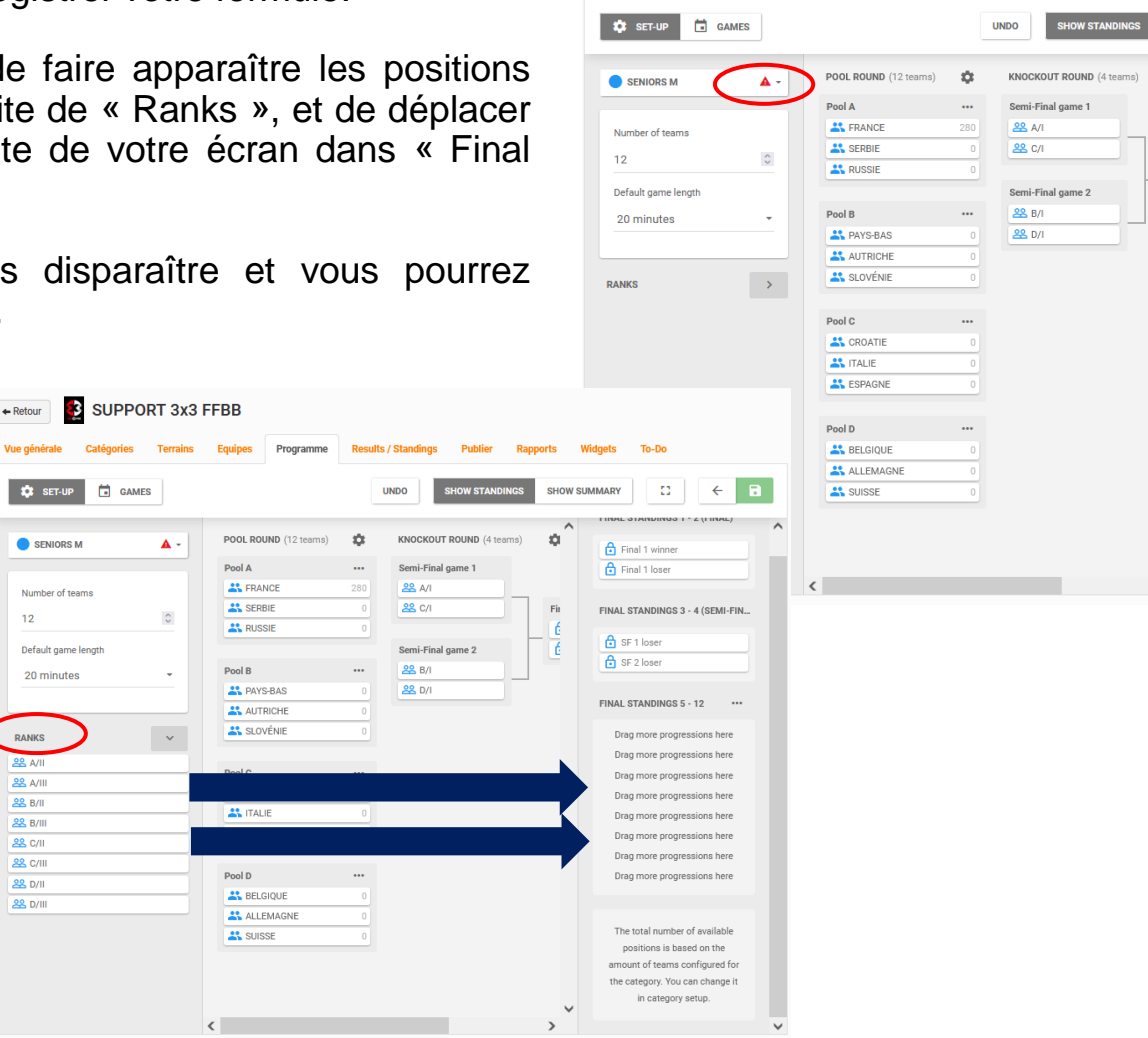

#### PHASE 5.5.3 – DÉFINISSEZ LE PLANNING DE VOTRE TOURNOI

Cliquez sur l'onglet « GAMES ». Les matchs apparaissent sur la gauche. Au centre de l'écran est présenté le calendrier et les différents terrains que vous avez préalablement créés.

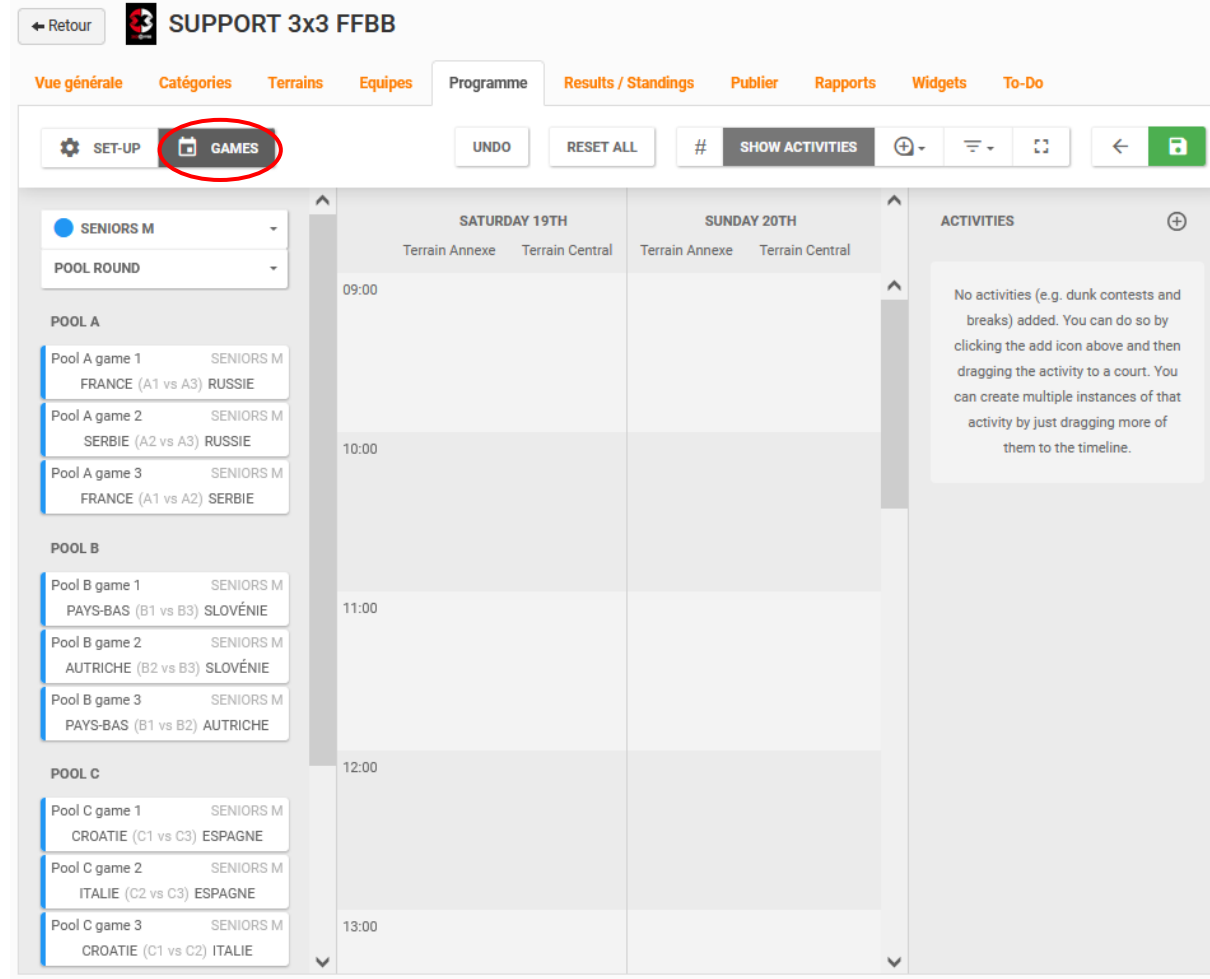

#### PHASE 5.5.3 – DÉFINISSEZ LE PLANNING DE VOTRE TOURNOI

Pour planifier les matchs, faites glisser les matchs sur le calendrier aux horaires souhaités et sur le terrain de votre choix.

Vous pouvez également intégrer dans votre programme les animations prévues sur votre tournoi (breakdance, concours de dunks, défilés, etc.), à partir de l'onglet « ACTIVITIES ».

La durée de ces activités peut être modifiée comme vous le souhaitez.

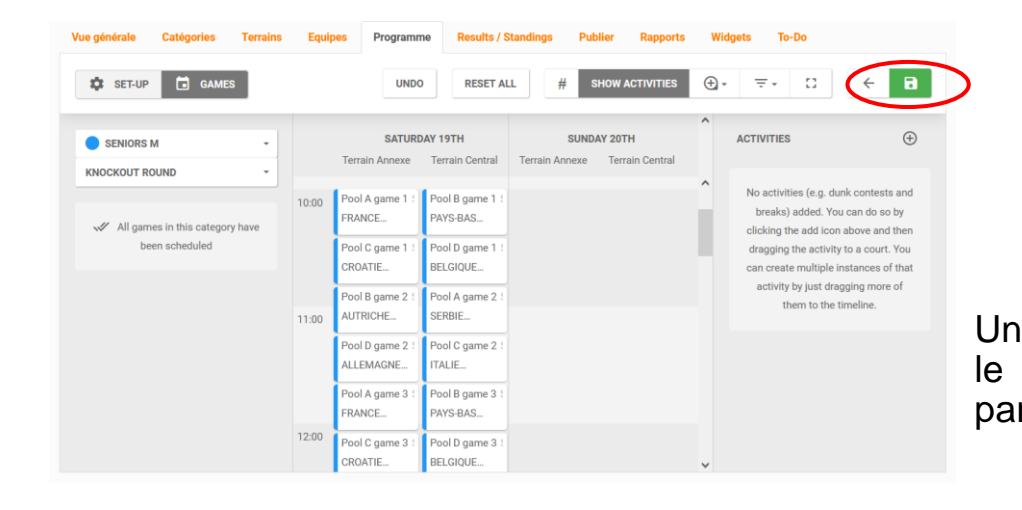

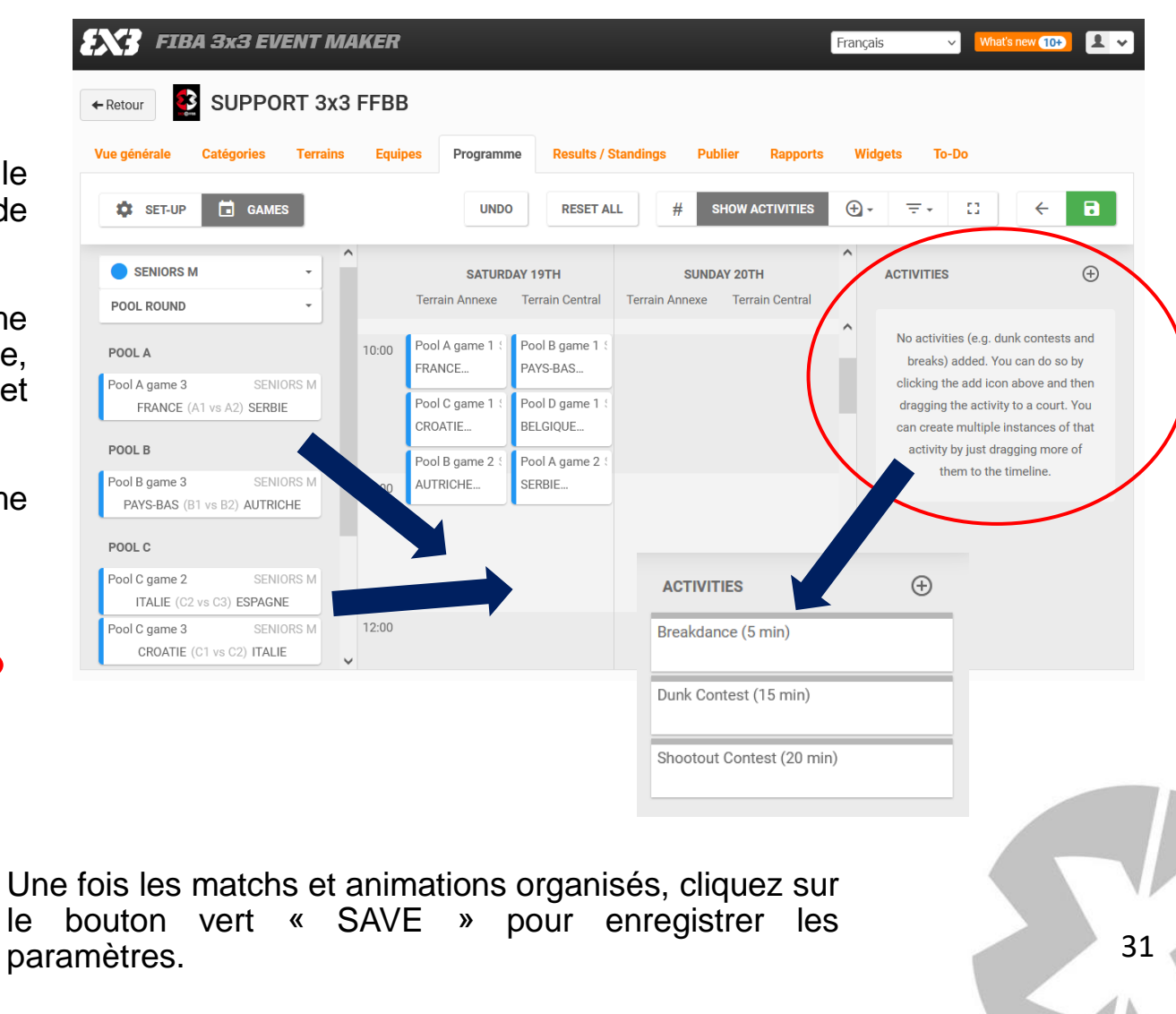

#### PHASE 5.5.3 – DÉFINISSEZ LE PLANNING DE VOTRE TOURNOI

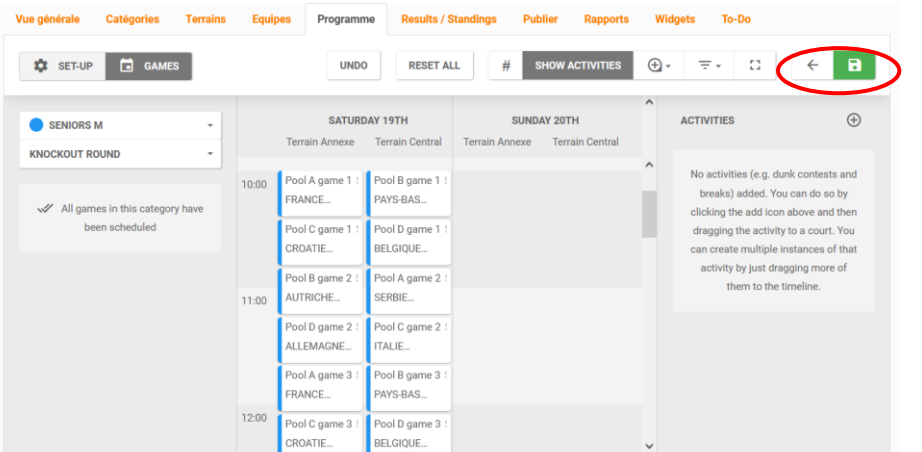

Une fois les matchs et animations organisés, cliquez sur le bouton vert « SAVE » pour enregistrer les paramètres.

Afin d'avoir une vue d'ensemble de votre évènement, vous pouvez revenir sur l'onglet « SET-UP », puis « SHOW SUMMARY ».

Cela vous permettra d'avoir :

#### **Vue d'ensemble de l'évènement :**

- Le nombre d'équipe inscrites (Registrations)
- Le nombre total de matchs (Total games)
- Le temps de jeu total (Total playtime)

#### **Le détail de la phase finale (KO Phase Details) :**

- Total de matchs à élimination directe (Total KO Games)
- Le temps de jeu total des matchs à élimination directe (Total KO playtime)

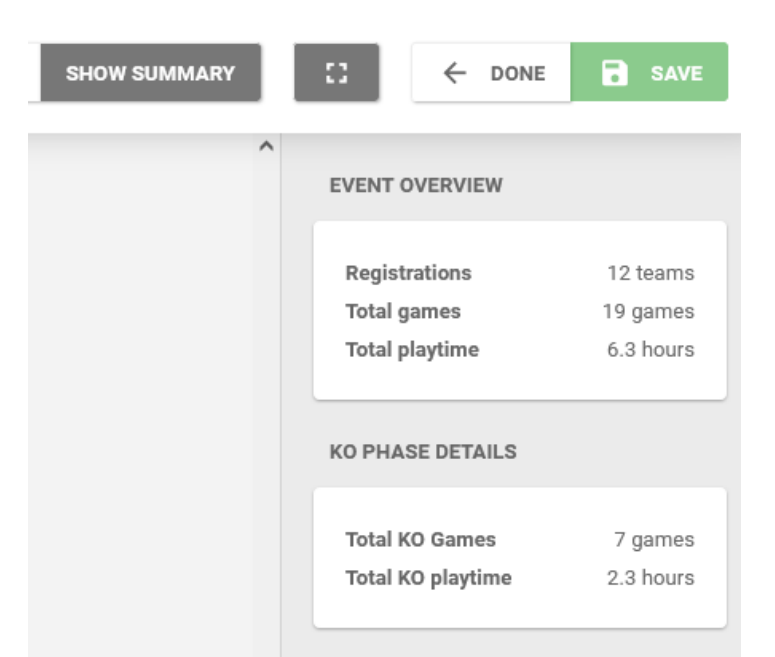

### PHASE 5.6 – SAISIR LES RÉSULTATS

<span id="page-35-0"></span>Cliquez sur l'onglet « Results / Standings » puis sur le bouton vert « Modifier ».

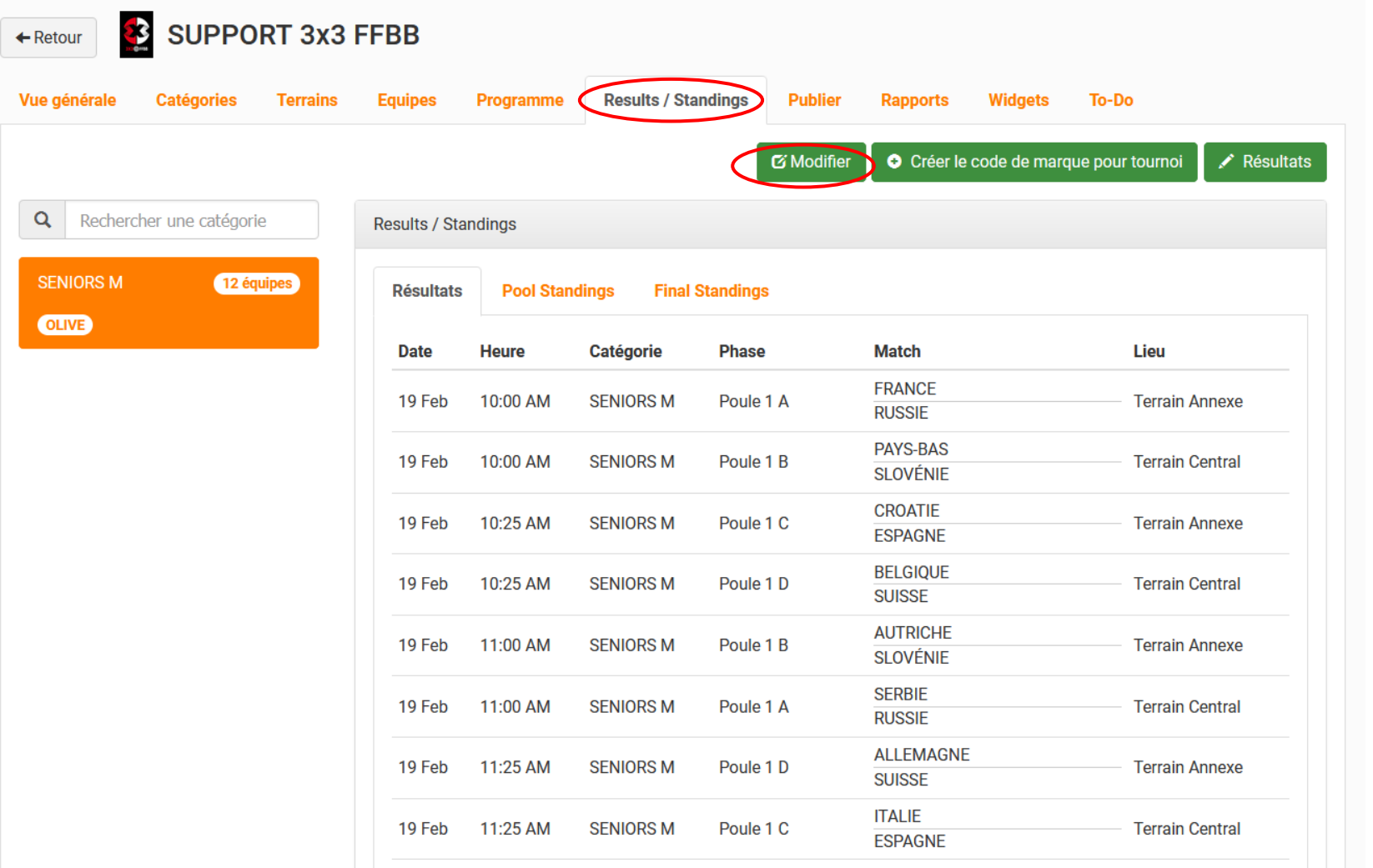

### PHASE 5.6 – SAISIR LES RÉSULTATS

Pour chaque rencontre terminée, inscrivez le score du match grâce au menu déroulant. Après chaque saisie, n'oubliez pas de cliquer sur le bouton bleu « Sauvegarder les résultats et mettre à jour les matchs ». Vous pouvez afficher l'ensemble des rencontres, ou bien seulement les rencontres d'une catégorie en vous servant des menus déroulants.

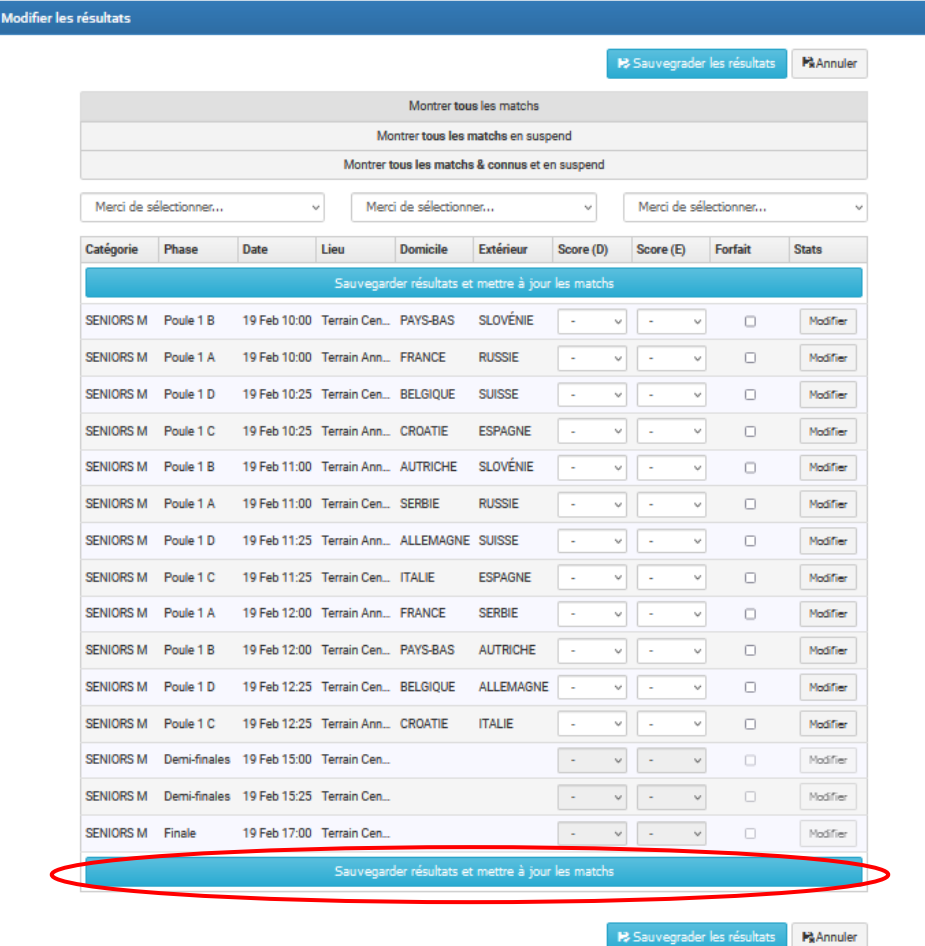

### PHASE 5.6 – SAISIR LES RÉSULTATS

En fonction des résultats saisis, l'Event Maker programme automatiquement les matchs suivants, dont ceux de la phase finale. Il ne vous reste plus qu'à indiquer le score des matchs au fur et à mesure du déroulement de votre tournoi.

Dans le menu déroulant, il ne faut surtout pas utiliser « L » (Lose) et « W » (Win).

**Il faut toujours indiquer un score**, quitte à être approximatif.

Pour revenir au menu précédent, cliquez sur « Sauvegarder les résultats ».

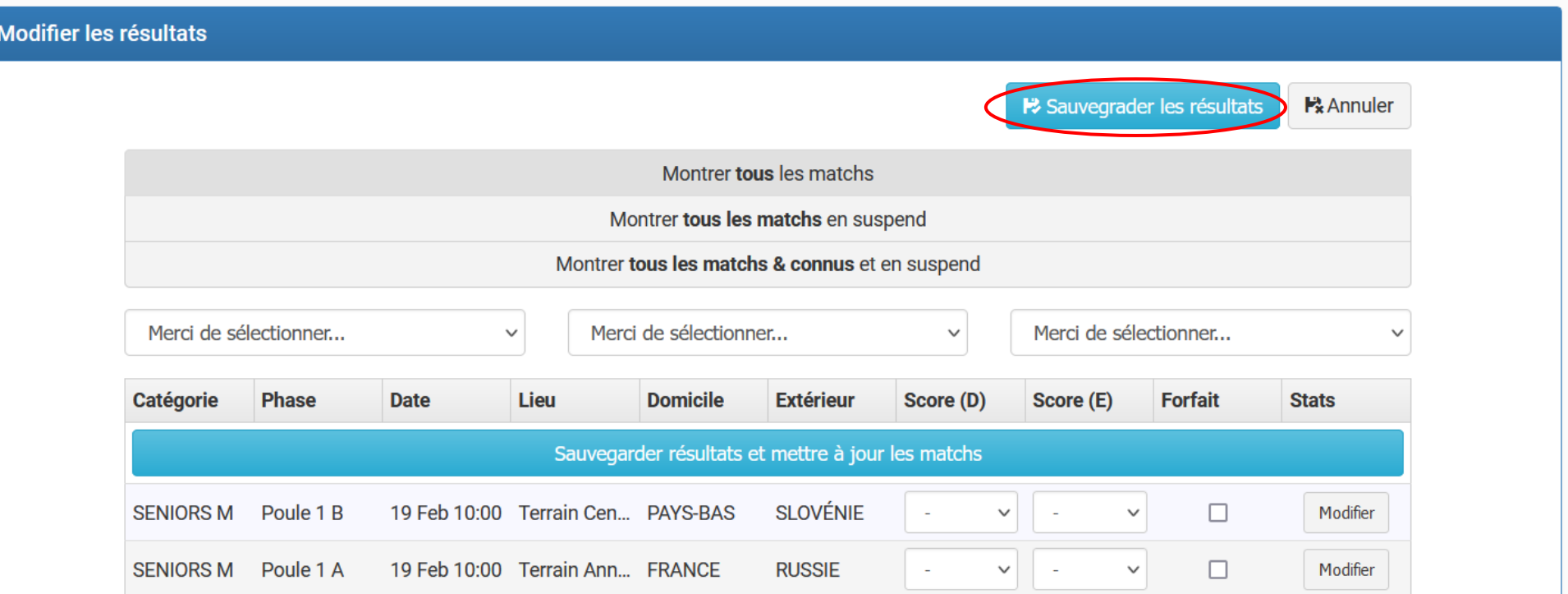

#### <span id="page-38-0"></span>PHASE 5.7 – UTILISER L'EVENT MAKER COMME TABLE DE MARQUE

L'un des principaux atouts de l'Event Maker est de pouvoir l'utiliser comme un véritable outil de gestion des rencontres.

Ce processus permet à vos Marqueurs d'utiliser l'Event Maker comme une table de marque, et donc de valider directement les scores des matchs se déroulant sur leur terrain.

Le score et le temps peuvent être projetés sur un écran externe afin d'être visibles par les joueurs et les spectateurs. Cela évite ainsi d'avoir besoin de matériel (chrono, feuille de match, etc.) et donne un côté professionnel à votre évènement.

Les scores validés par les Marqueurs s'enregistrent automatiquement dans l'Event Maker : terminé les multiples allers-retours entre les tables de marque et la table principale du tournoi !

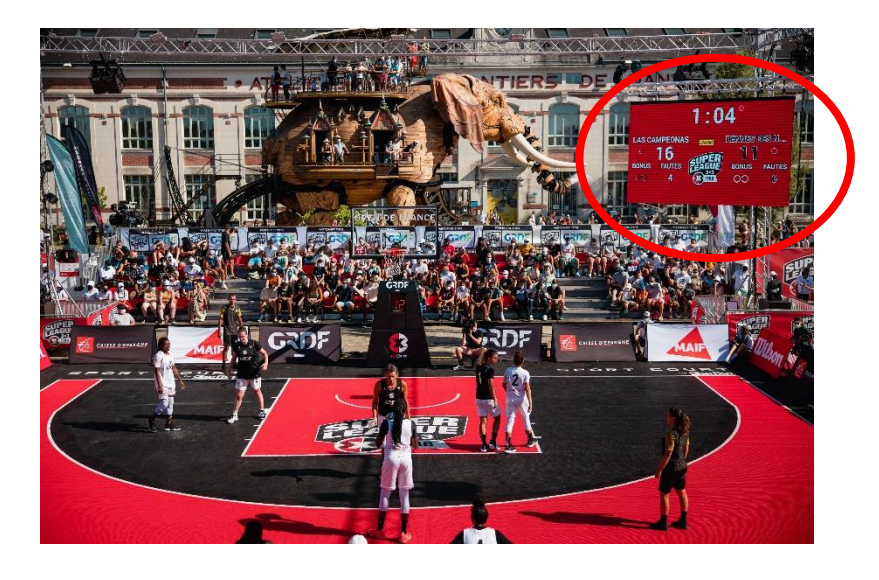

Dans un premier temps, cliquez sur l'onglet « Results / Standing » puis sur le bouton vert « Créer le code de marque pour tournoi ».

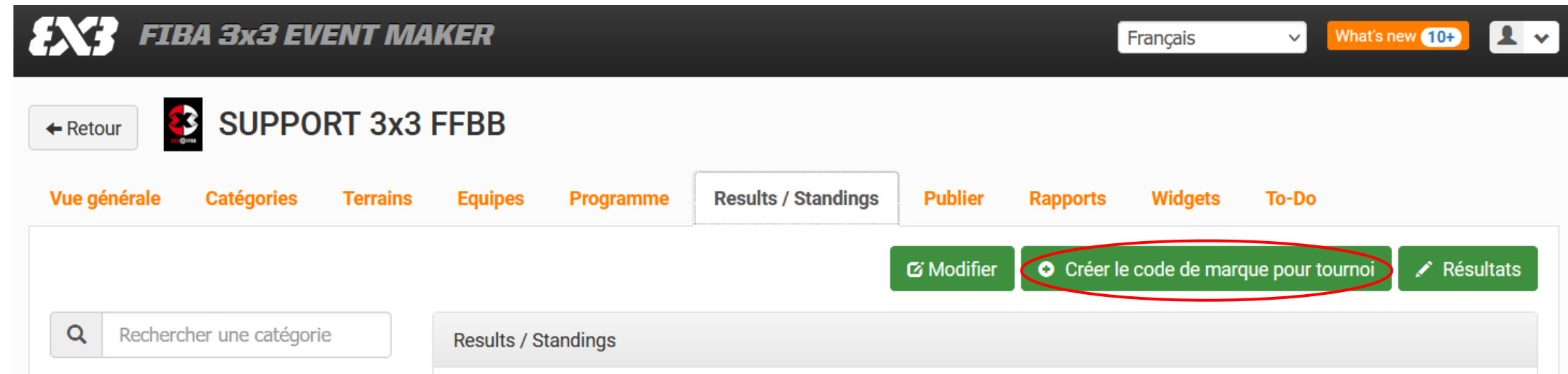

Définissez un code de marque (celui que vous voulez) puis cliquez sur le bouton bleu « Créer le code de marque pour tournoi ».

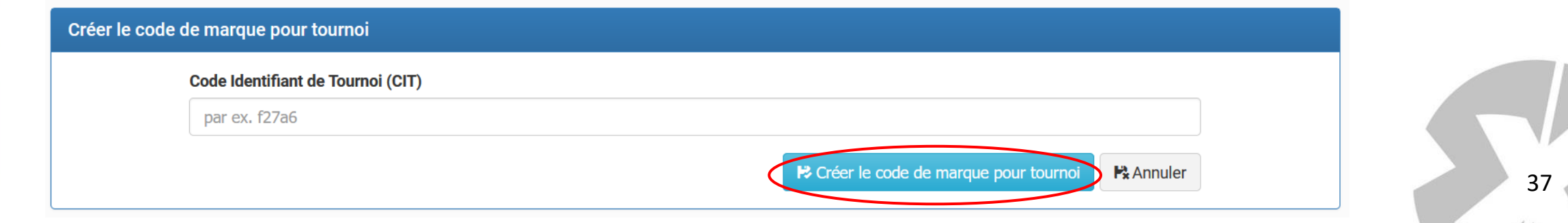

Indiquez ensuite à vos Marqueurs le code de marque du tournoi, et le nom du tournoi sur l'Event Maker.

Via un ordinateur ayant une connexion Internet, les Marqueurs doivent se rendre sur la page « <https://scores.fiba3x3.com/> ». Il suffit alors de renseigner le code et le nom du tournoi et de cliquer sur « Log in ». Il n'est pas nécessaire qu'ils aient un compte Event Maker.

En tant qu'organisateur, vous pouvez aussi accéder à cette page directement en cliquant dans l'onglet « Results/Standings », sur le bouton vert « Résultats ».

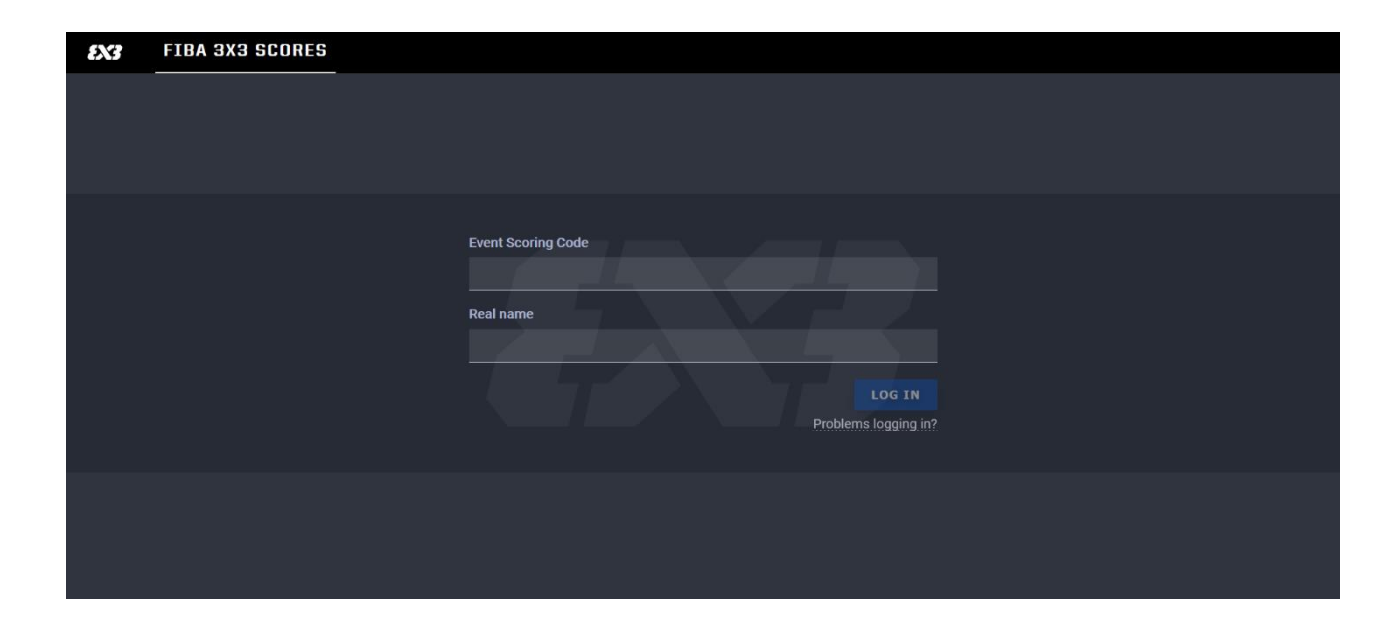

En renseignant le code et le nom du tournoi sur l'écran ci-dessous, les différents matchs de votre tournoi apparaissent alors.

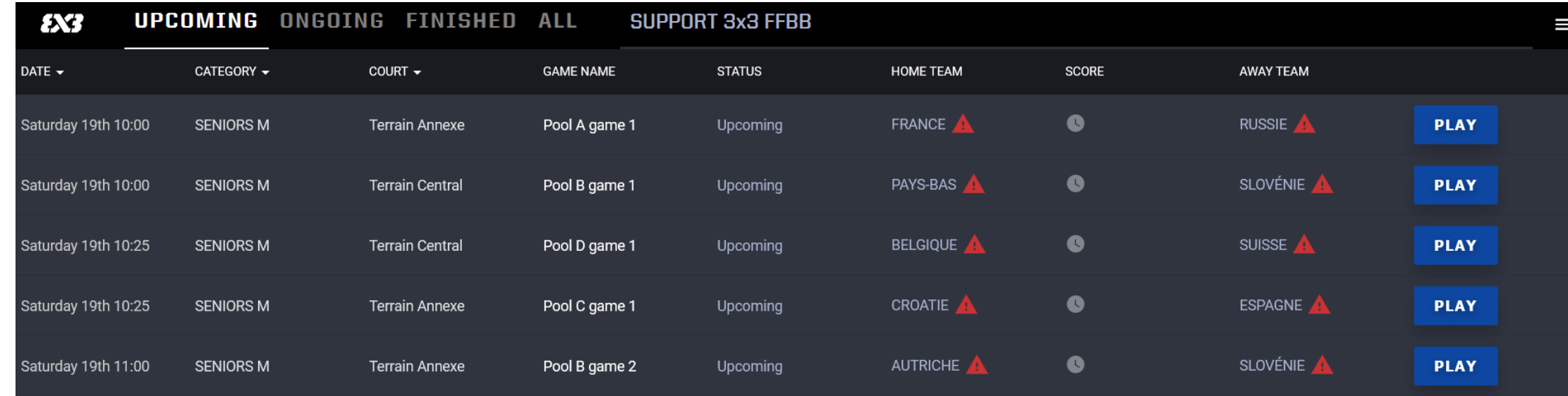

Vous pouvez choisir de filtrer vos matchs (par date, par catégorie, par terrain « court ») grâce à la barre d'état ci-dessous :

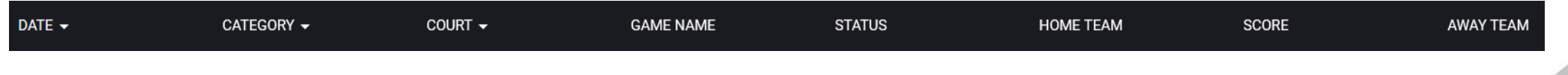

Un Marqueur présent sur le terrain 1 peut alors faire apparaître uniquement les matchs le concernant, et ne pas afficher les matchs des autres terrains.

Pour assurer la table de marque d'un match, le Marqueur clique sur le bouton « Play » en face du match souhaité.

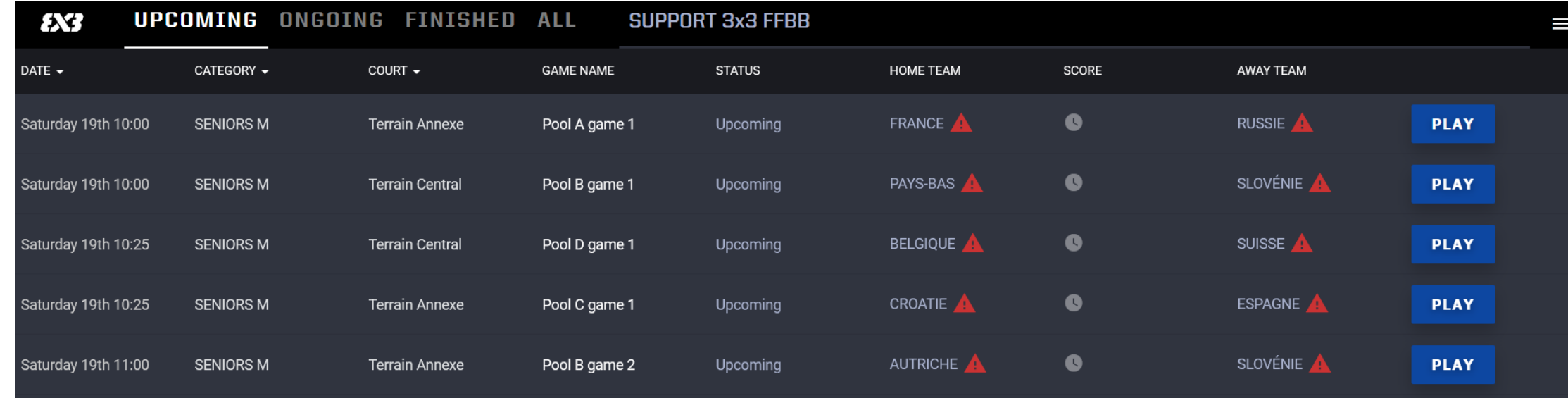

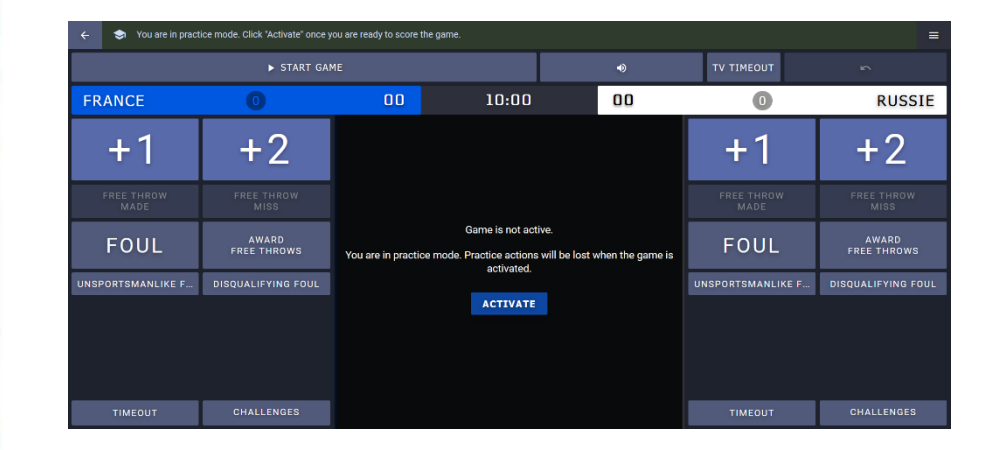

Il accédera ensuite à l'écran du Live Scoring (score du match en temps réel).

Le Marqueur pourra alors contrôler le temps, le score, les fautes et toutes les données de la rencontre.

**Ne pas oublier de cliquer sur « Activate » avant de lancer le match.**

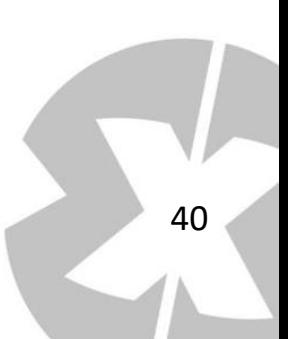

En cliquant sur les couleurs des équipes (attribuées automatiquement), le Marqueur peut sélectionner les couleurs correspondant aux chasubles des équipes.

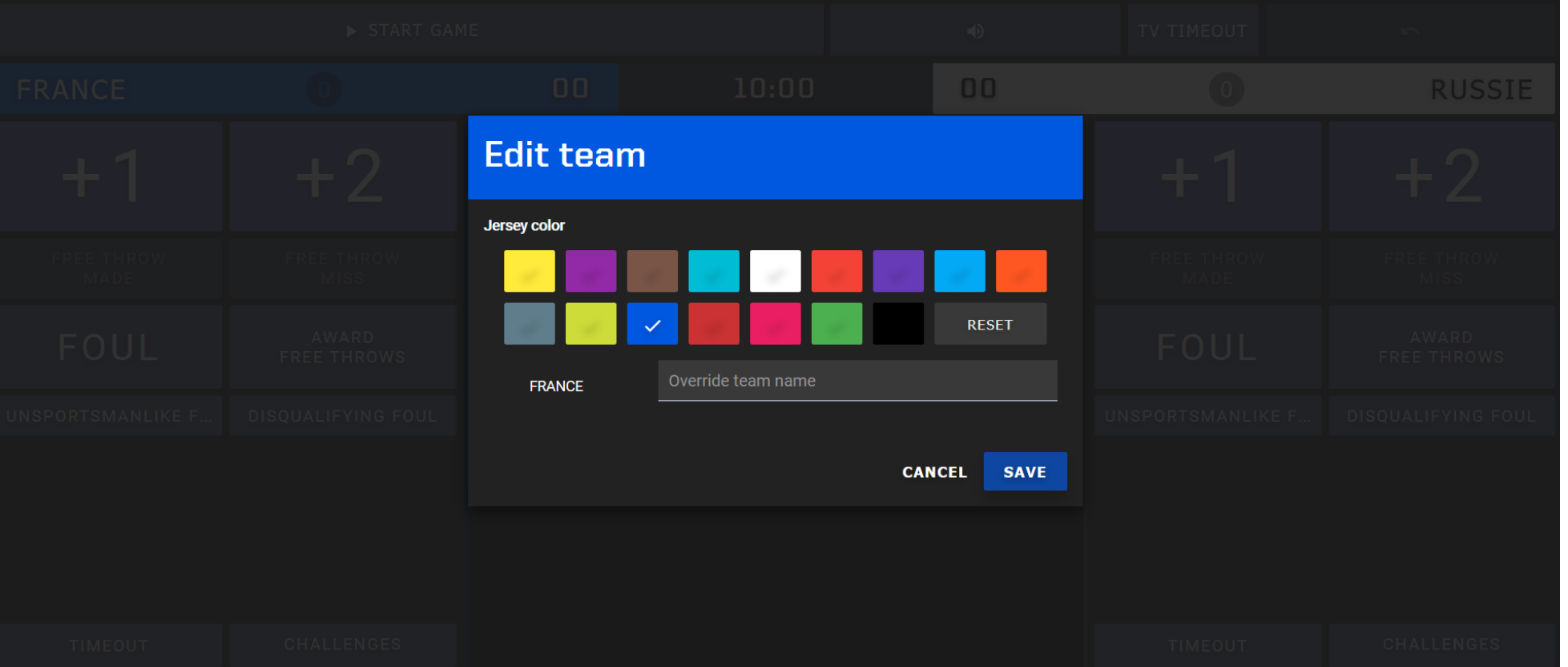

Pour afficher le score à la vue des joueurs et des spectateurs sur un autre écran, il faut cliquer sur le menu du Live Scoring, situé en haut à droite.

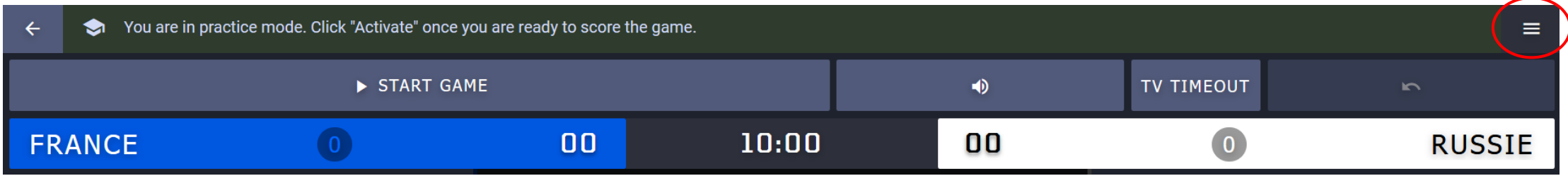

Ainsi, une nouvelle fenêtre s'ouvrira et vous accéderez à l'écran suivant :

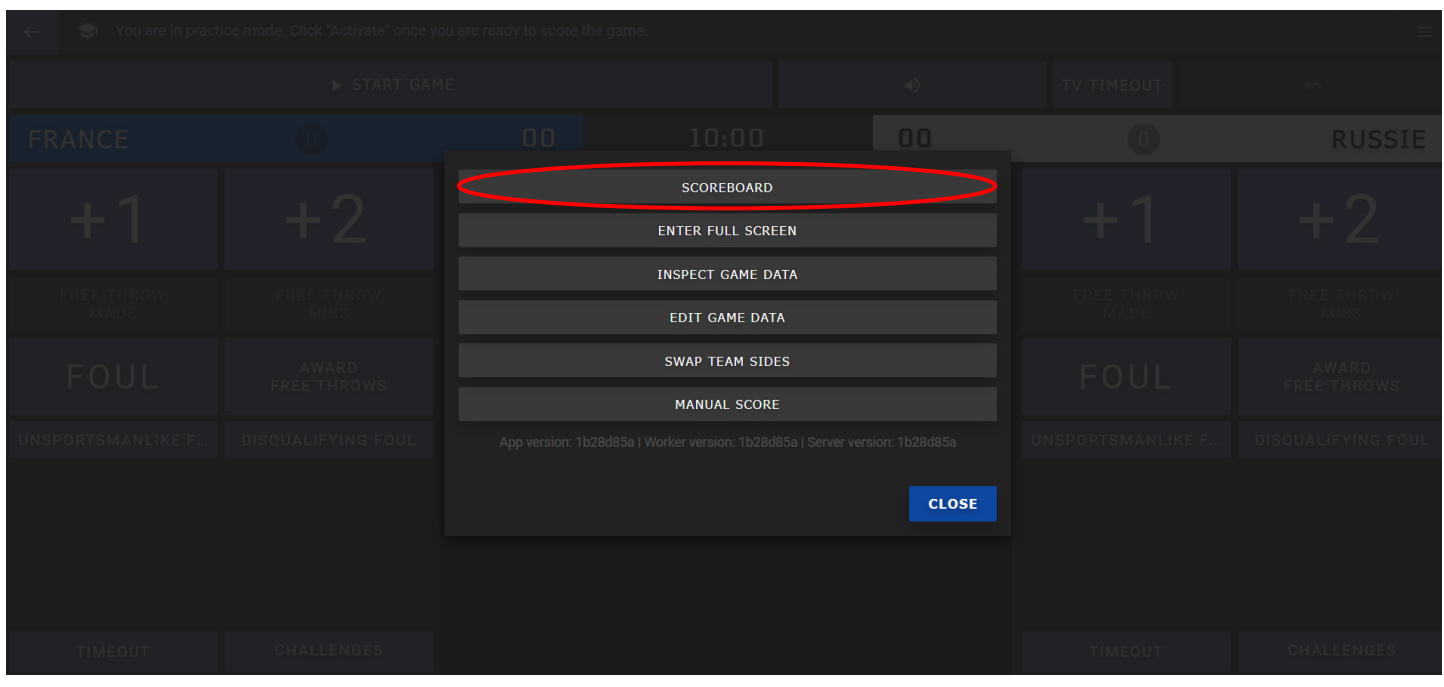

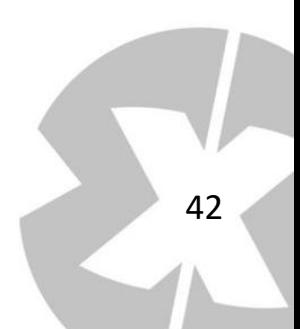

En cliquant sur Scoreboard, votre panneau d'affichage apparaîtra sur votre écran dans un nouvel onglet. Il vous suffit simplement de le faire glisser sur un écran externe relié à votre ordinateur (écran de PC, écran de télévision, écran géant, etc.) pour que les joueurs et les spectateurs puissent le voir.

Ce Scoreboard est le reflet, en temps réel, de ce que le Marqueur renseigne sur le Live Scoring. Il indique le temps, le score, les fautes ; en bref, tout ce qui est utile pour que les joueurs et spectateurs soient dans de bonnes conditions pour suivre le match. C'est une véritable table de marque.

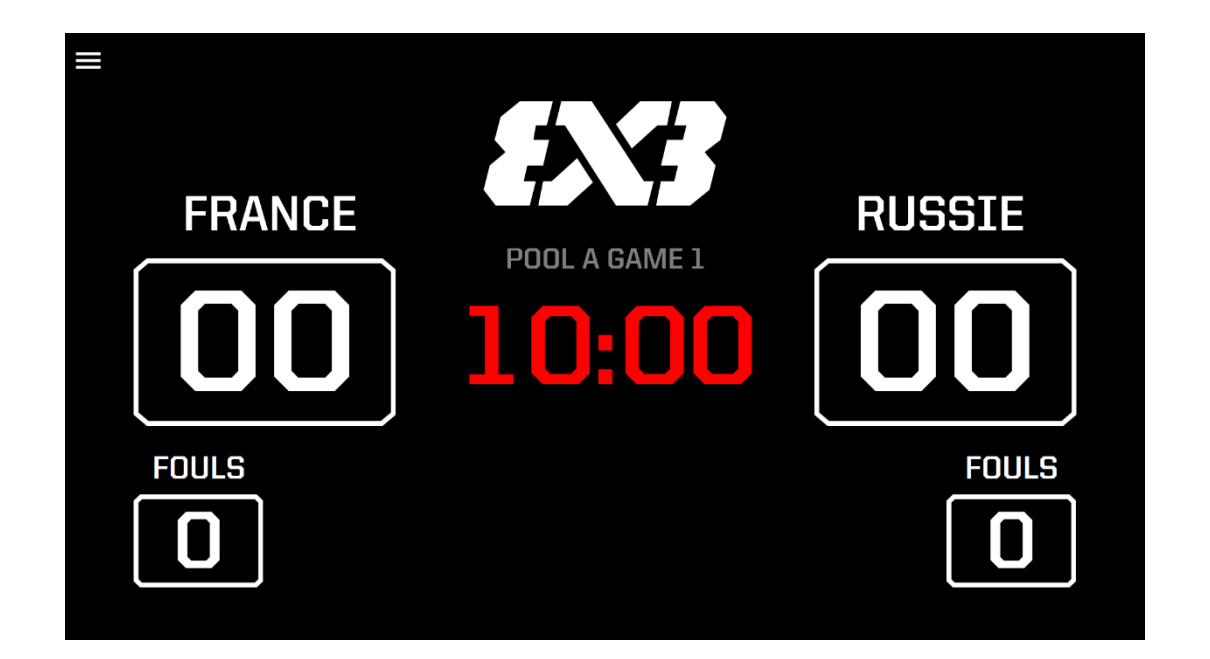

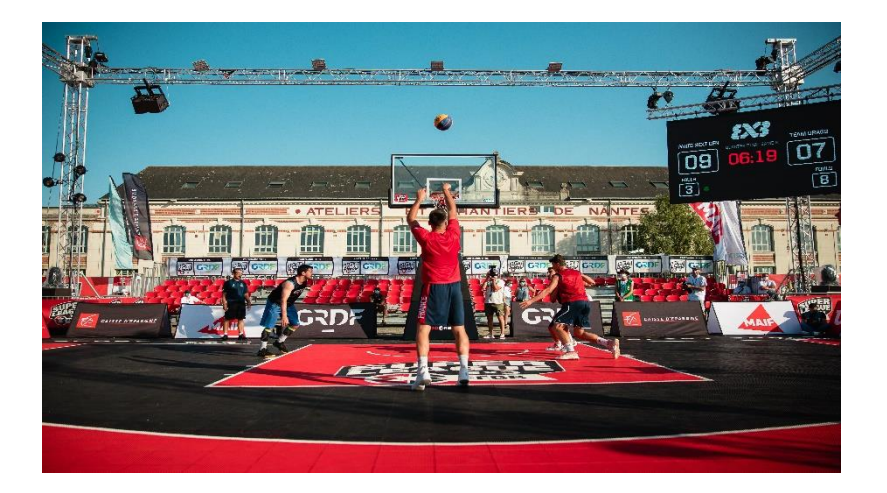

*Exemple d'un affichage de Scoreboard sur un écran géant*

Vous avez la possibilité de faire un test avant le début du tournoi. Pour cela, vous pouvez créer un match Test, afin de vous assurer que tout fonctionne, en cliquant sur le menu en haut à droite (trois traits horizontaux blancs).

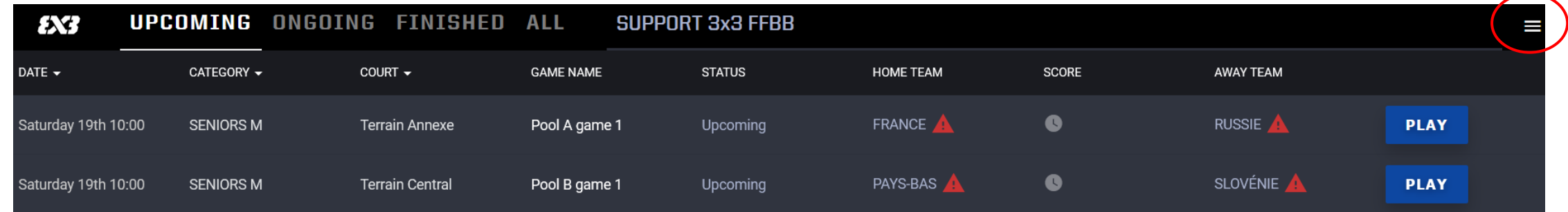

#### L'interface ci-dessous s'affichera. Cliquez sur « Create Custom Game »

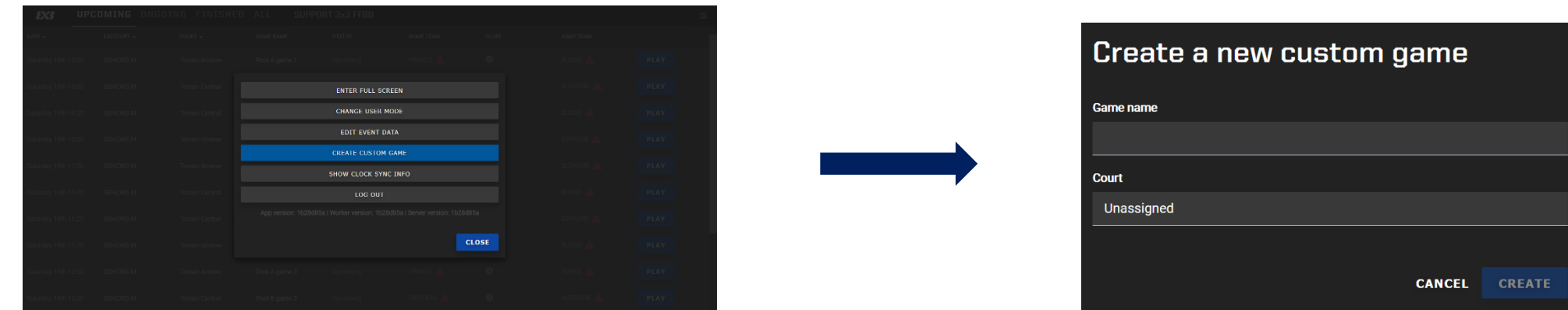

Vous pourrez ensuite donner un nom à ce match et choisir le terrain sur lequel il aura lieu.

L'écran de Live Scoring apparaîtra alors, et vous pourrez afficher le Scoreboard. Lancez alors le match et faites les tests pour vérifier que tout soit OK.

Vous pouvez également indiquer le nom du tournoi ou d'un sponsor sur le Scoreboard. Pour cela, vous pouvez rédiger un court texte qui apparaîtra sur le Scoreboard (par exemple le nom de votre ville ou celui d'un sponsor). Pour cela, il suffit d'aller dans « Edit Event Data ».

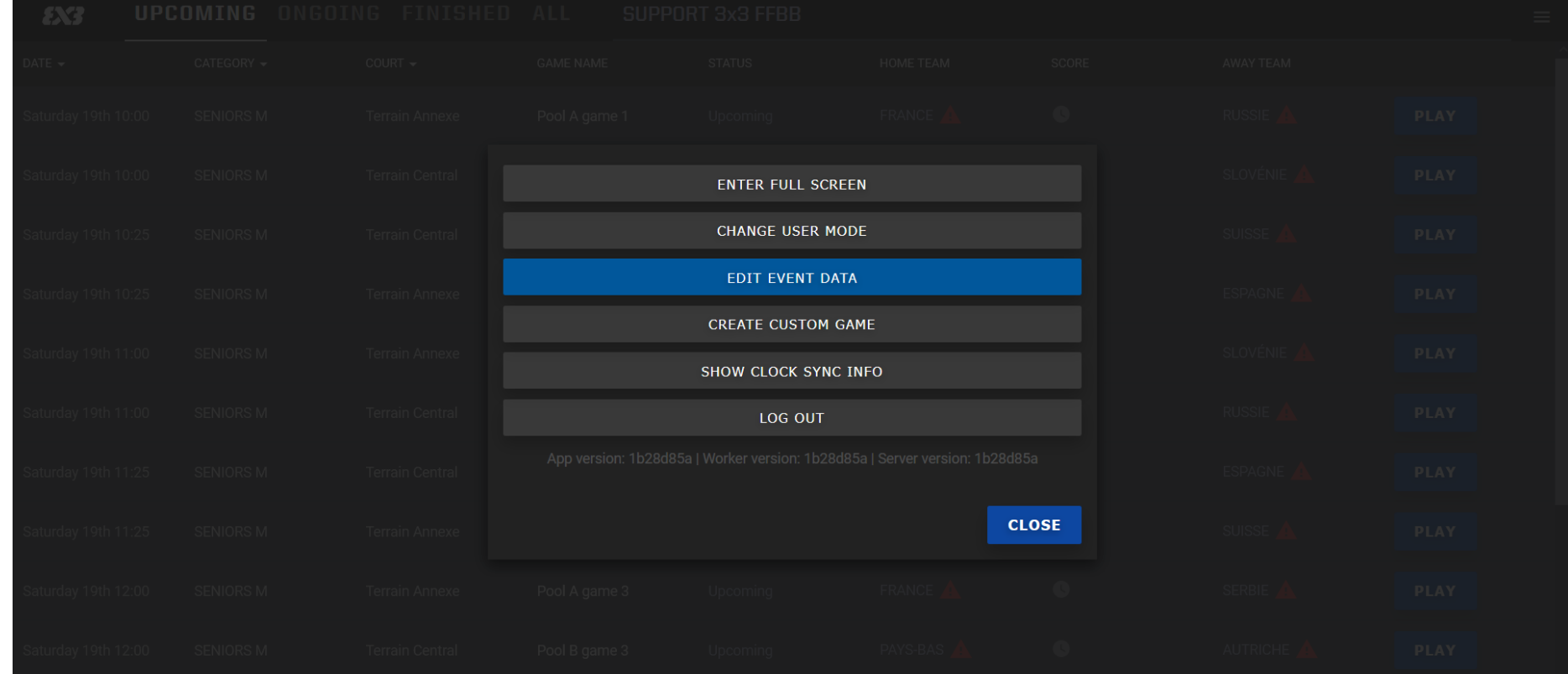

L'écran ci-dessous s'affichera. Vous pourrez alors saisir le texte que vous souhaitez et il apparaîtra sur le Scoreboard.

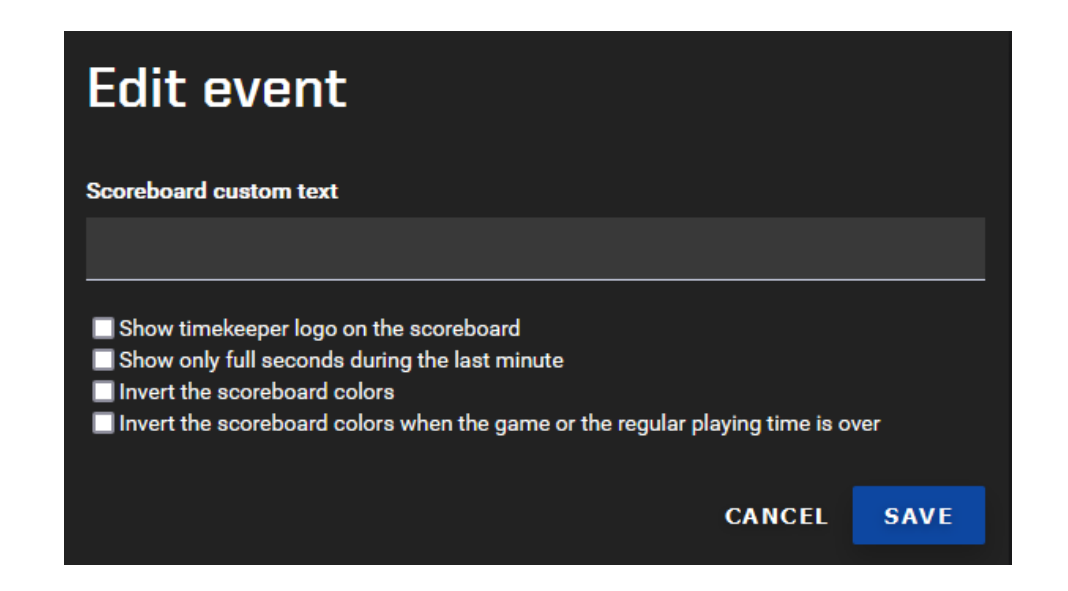

En cochant la case « Show timekeeper logo on the scoreboard », le logo du partenaire FIBA s'affichera.

En cochant la case « Show only full seconds during the last minute », seules les secondes entières s'afficheront lors de la dernière minute du match.

En cochant la case « Invert the Scoreboard colors », vous pouvez changer les couleurs du Scoreboard.

En cochant la case « Invert the Scoreboard colors when the game or the regular playing time is over », le Scoreboard changera de couleur une fois le match terminé. C'est une option pratique pour que le public saisisse bien que le match est terminé. 46

Toujours à partir du menu en haut à droite, vous allez pouvoir changer de mode, afin d'observer et suivre en direct ce qu'il se passe sur un terrain à distance.

Pour cela, vous devez sélectionner « Change User Mode » puis sélectionner « Scorer – Read Only Mode » :

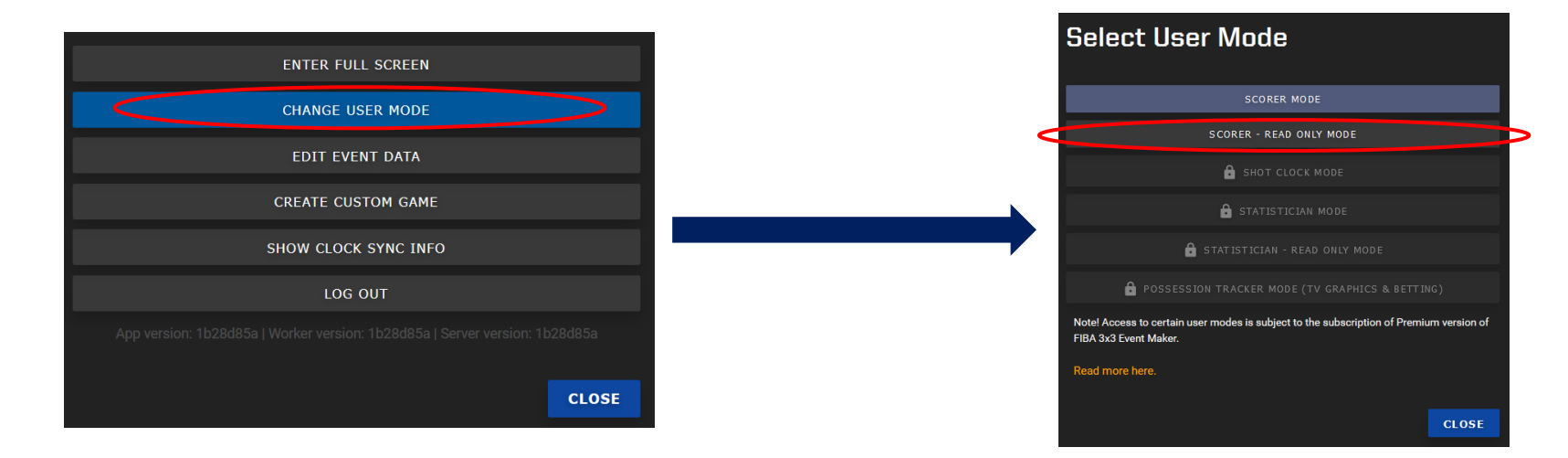

Vous pourrez choisir le match sur lequel vous souhaitez avoir des informations, en cliquant sur « View ». Vous pouvez ainsi connaitre l'avancée des matchs sur chaque terrain, à n'importe quel moment.

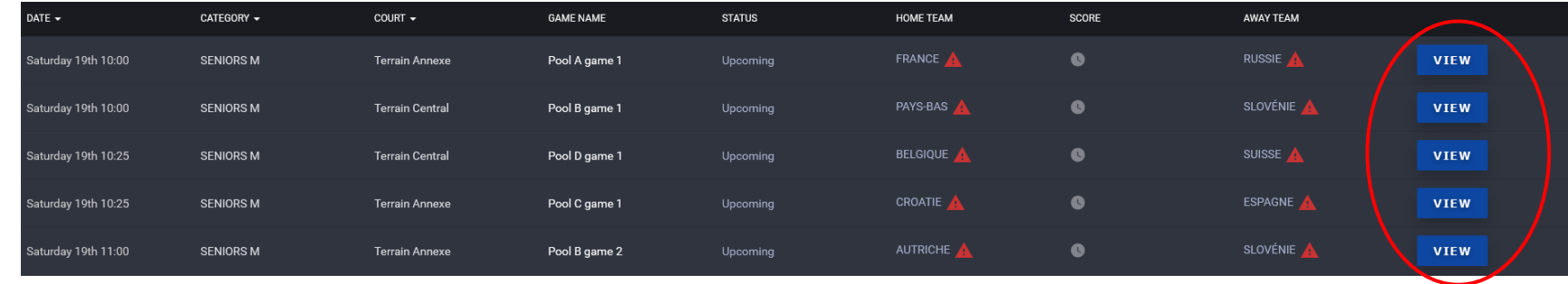

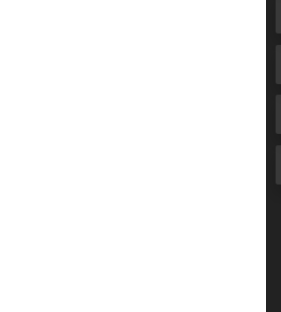

## PHASE 5.8 – ÉDITER LES RAPORTS

<span id="page-50-0"></span>Cliquez sur l'onglet « Rapports ».

Vous pouvez alors accéder à toutes les informations du tournoi en cliquant sur la catégorie souhaitée.

Grâce aux différents menus, vous pourrez ainsi imprimer ou éditer au format PDF ou Excel les plannings et les résultats des matchs par équipe, par terrain ou par jour, la liste des joueurs participants, les feuilles de marque, etc. Cette fonction est très utile et vous fera gagner du temps pendant le tournoi, elle vous permettra d'imprimer divers documents utiles au bon déroulement de votre évènement.

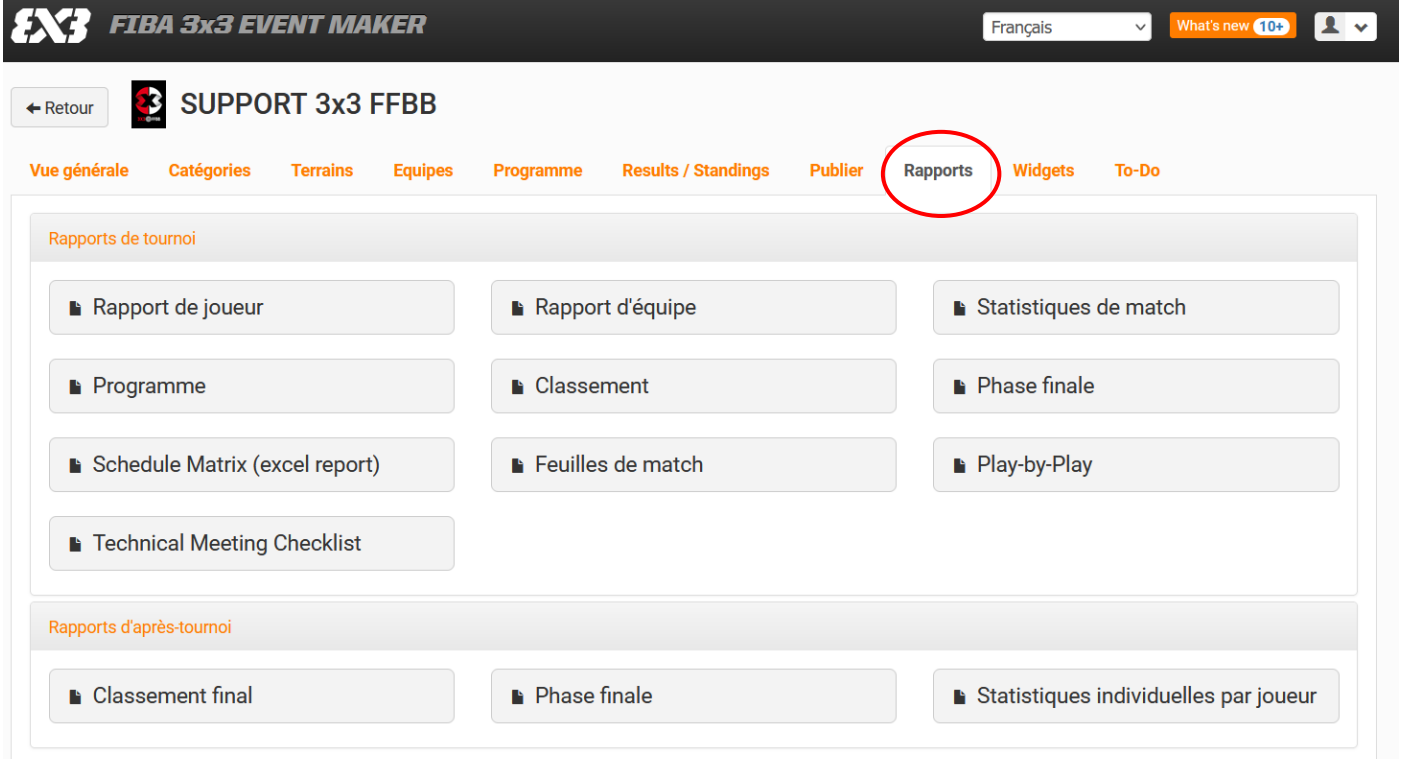

## PHASE 5.9 – GÉNÉRER DES WIDGETS

<span id="page-51-0"></span>À partir de l'onglet « Widgets », vous allez pouvoir :

- **Result :** Afficher les résultats de votre tournoi sur votre propre site web.
- **Registration :** Générer un widget permettant aux équipes de s'inscrire à partir de votre site web.

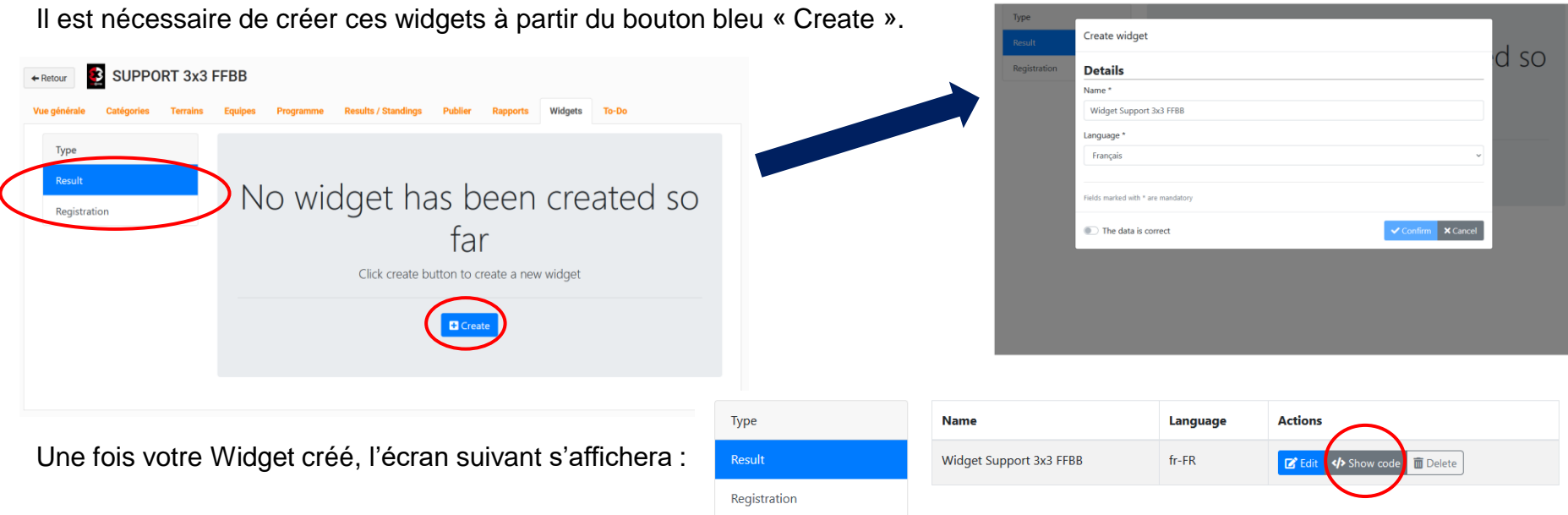

Il vous suffira uniquement de copier le code se trouvant dans **« </> Show code »**, puis de le coller sur la page où vous souhaitez faire apparaître votre widget.

*Exemple d'affichage d'un widget :*

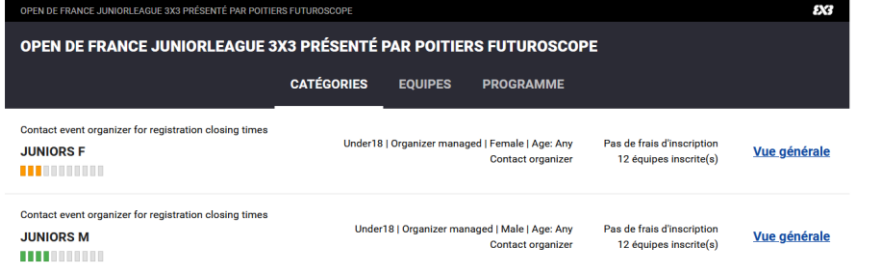

#### CONTACTER LES GESTIONNAIRES DE L'EVENT MAKER EN CAS DE SOUCI

À tout moment, vous pouvez entrer en contact avec les administrateurs de l'Event Maker pour leur poser vos questions.

Il suffit de cliquer sur « Contact », dans le menu déroulant en haut à droite.

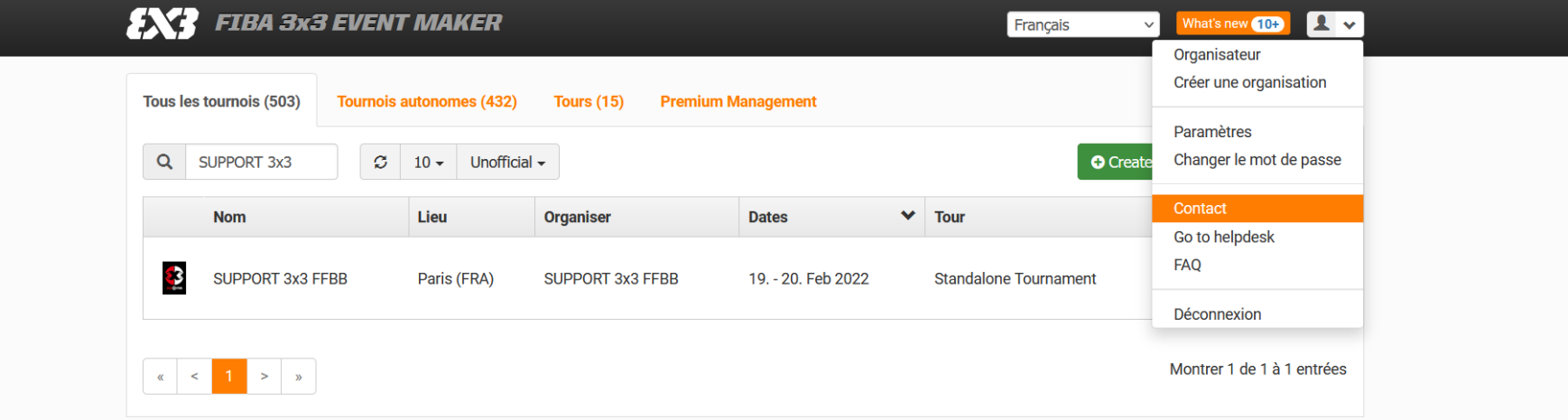

Vous pourrez alors laisser un message et poser vos questions en français. Même si l'interface apparaît en anglais, vous pouvez poser votre question en français.

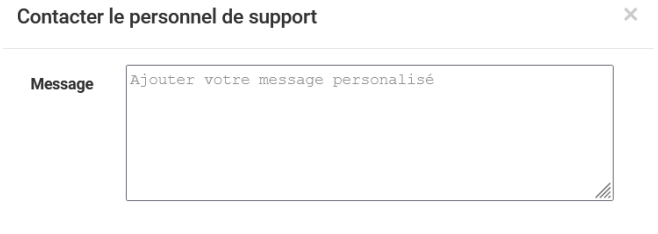

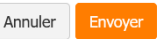

### PHASE 6 – VALIDER VOTRE TOURNOI

<span id="page-53-0"></span>Une fois l'ensemble des résultats saisis sur l'Event Maker, **rendez votre tournoi officiel en cliquant sur « To-Do ».**

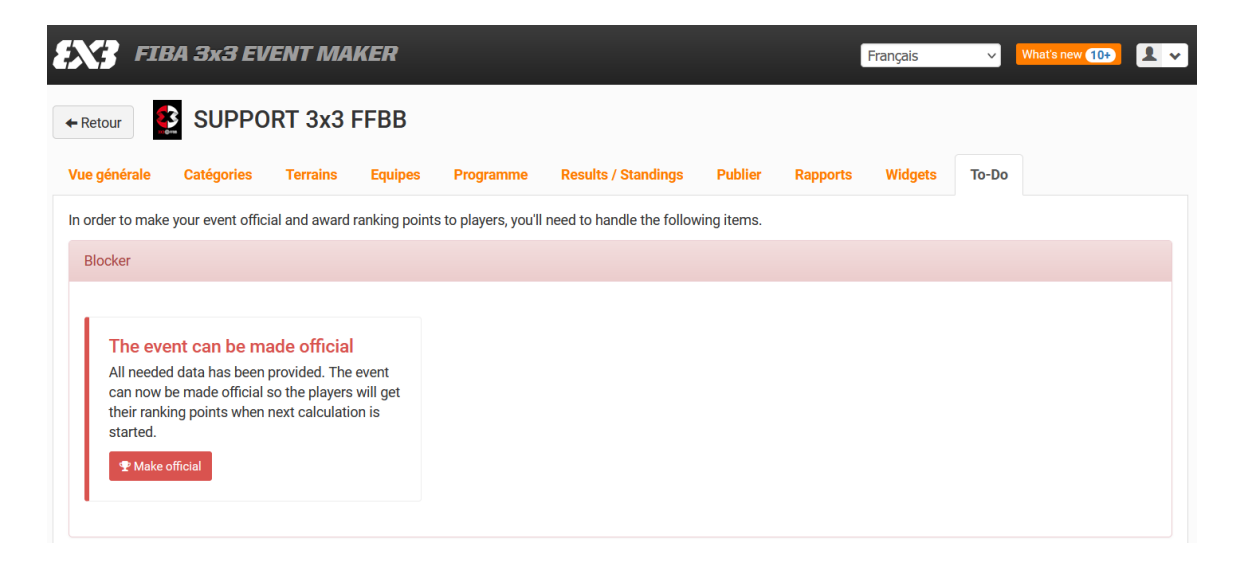

Via cet onglet, l'Event Maker vous informera des éventuelles manipulations à réaliser pour finaliser votre tournoi (par exemple, si vous avez oublié d'indiquer l'adresse du tournoi, si certains scores ne sont pas indiqués, etc.). Si tout est Ok, vous pourrez alors cliquer sur le bouton « Make official » permettant de rendre le tournoi officiel. Vous obtiendrez alors un message vous informant que le tournoi a bien été pris en compte par la FIBA. Un mail vous sera également envoyé pour vous informer de la bonne réception des résultats par la FIBA.

Félicitations ! Votre tournoi est maintenant officialisé par la FIBA. Les joueurs aux profils validés seront crédités de leurs points.

<span id="page-54-0"></span>• **Impossible de finaliser votre programme, un triangle rouge apparait en haut à gauche : [reportez-vous](#page-31-0) à cette partie.**

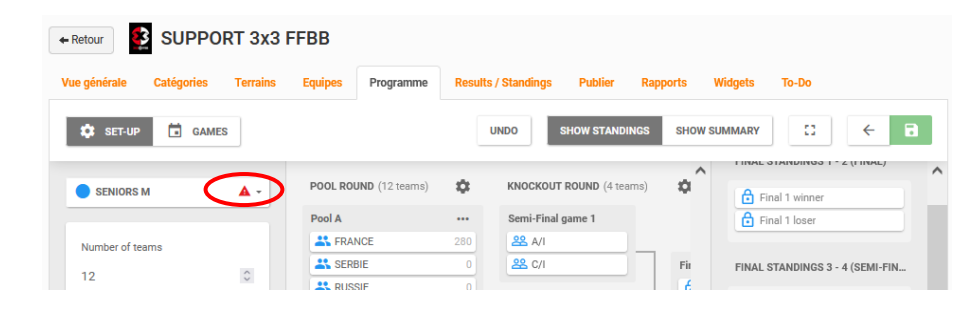

• **Impossible de valider mon match sur le scoreboard**

Lorsque votre match est terminé, il faut le valider. L'onglet "FINALIZE GAME" apparaît, cliquez dessus et le résultat doit s'envoyer.

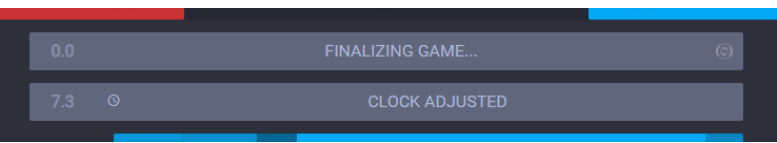

Dans le cas où le match ne s'envoie pas et que vous voyez "FINALIZING GAME…" qui tourne sans cesse :

- Vérifier votre connexion internet
- Si la connexion internet est ok mais que cela continue de "tourner" : rentrez les scores dans l'onglet « Résultats" comme ci-dessous.

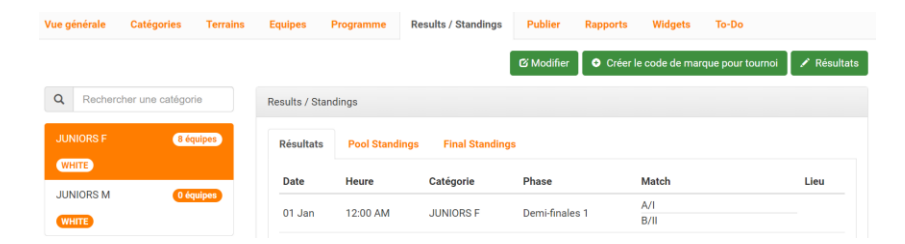

Cliquez sur « Modifier" et ajoutez les résultats à la main.

- **Votre tournoi n'est pas / plus visible sur Play FIBA. Comment faire? [Reportez-vous](#page-16-0) à cette partie.**
- Les équipes n'arrivent pas à s'inscrire sur mon tournoi. Cela peut venir de la période d'inscription de votre **catégorie.**

**[Reportez-vous](#page-17-0) à cette partie.**

• **Vous chargez un document PDF via l'onglet "Rapport" (exemple programme, feuille de match), ce dernier est vide ou il manque des informations.**

Faites de nouveau la démarche ou bien chargez le rapport en version Excel jusqu'à ce qu'il contienne toutes les informations nécessaires.

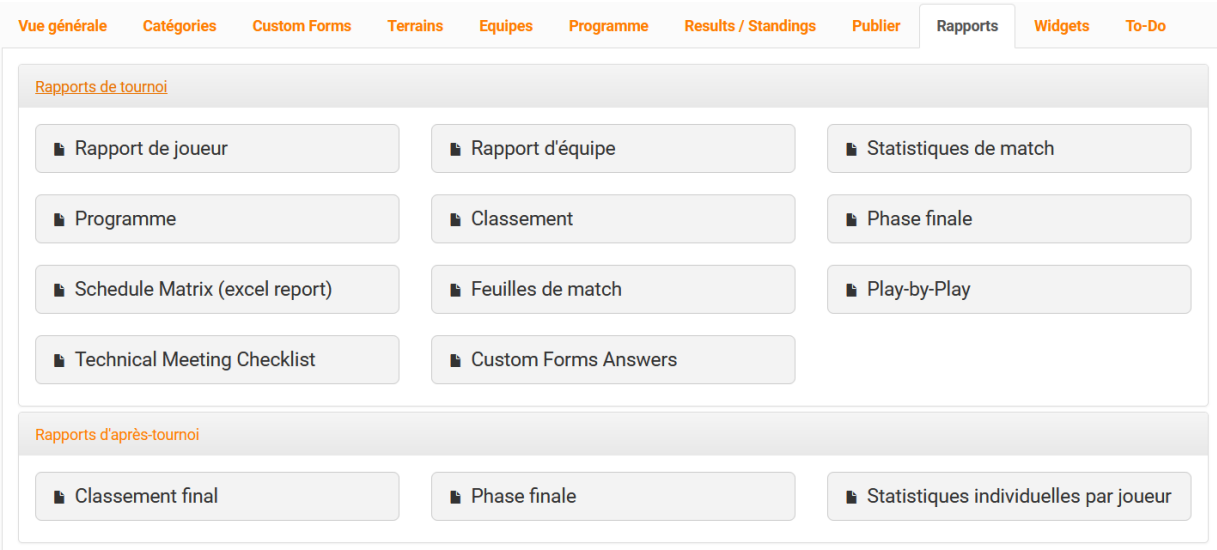

Ma phase de poule terminée, tous les scores sont entrés, mais les matchs de la phase finale n'apparaissent pas **tous.**

#### **Il s'agit souvent d'un bug. Pour y remédier :**

- Modifier le score de n'importe quel match de la phase de poule, valider
- Modifier de nouveau ce score pour remettre le "bon", valider

Exemple: 10 à 12 entre Bresil 2 et France 2. Modifiez à 11 à 12, validez, puis remettre 10 à 12.

![](_page_56_Picture_177.jpeg)

![](_page_56_Figure_7.jpeg)

- **Les lancers francs sur mon scoreboard ne me permettent pas de finaliser mon match.**
- Si vous avez des joueurs présents sur votre scoreboard sous leurs équipes, n'oubliez pas de valider leurs lancers francs marqués ou manqués avant de valider la fin du match.

Une fois la réparation faite, le message en rouge disparaîtra.

![](_page_57_Figure_4.jpeg)

• **Astuce pour générer une seconde phase de poule avec un compte standard :**

L'Event Maker ne permettant pas de faire une seconde phase de poule (consolante), voici une astuce pour y **parvenir :**

- **Créer une nouvelle catégorie (exemple CONSOLANTE)**
- **Y intégrer les équipes que vous souhaitez en les créant de nouveau avec un nom différent** (exemple "CANADA" dans votre poule principale et "CANADA 2" pour la poule consolante)

![](_page_58_Picture_165.jpeg)

## INFORMATIONS GÉNÉRALES

Afin de tirer le maximum de bénéfices de l'Event Maker, **il est important d'anticiper le plus possible la construction de votre tournoi**. N'attendez pas le jour J pour vous familiariser avec l'Event Maker et pour commencer à y intégrer les informations de votre tournoi. Renseignez en amont tous les éléments dont vous disposez. Cela vous permettra de gagner un temps précieux.

Il est également important d'informer les joueurs sur l'intérêt de créer un profil 3x3. Cela leur permettra d'apparaître au classement national et mondial. Les joueurs et joueuses se prennent facilement au jeu, tentent d'engranger le plus de points possibles, et auront donc tout intérêt à se présenter de nouveau sur votre tournoi lors de sa prochaine édition. Cela est donc un atout majeur pour votre tournoi et vous pouvez utiliser ce plus dans votre communication.

![](_page_59_Picture_3.jpeg)

### LEXIQUE

- <span id="page-60-0"></span>• *Create* : **créer**
- *Sign up* : **s'inscrire**
- *Cancel* : **annuler**
- *Browse* : **parcourir**
- *Save* : **sauvegarder**
- *Register* : **enregistrer**
- *Print* : **imprimer**
- *Next* : **suivant**
- *Previous* : **précédent**
- *Back to selection* : **retourner à la sélection**
- *Show report* : **voir le rapport**
- *First name* : **prénom**
- *Last name* : **nom**
- *Zip* : **code postal**
- *City/Town* : **ville**
- *Country* : **pays**
- *Event* : **évènement**
- *Schedule* : **planning**
- *Tournament* : **tournoi**
- *Court* : **terrain**
- *Pool* : **poule**
- *Standing* : **classement**
- *Scoresheet* : **feuille de marque**

![](_page_61_Picture_0.jpeg)

#### **CONTACT**

Pôle 3x3 FFBB - [3x3@ffbb.com](mailto:3x3@ffbb.com)

Adrien DUBOIS - [adubois@ffbb.com](mailto:adubois@ffbb.com)

Aleksandar MILOSAVLJEVIC - [amilosavljevic@ffbb.com](mailto:amilosavljevic@ffbb.com)